# **Consignes de sécurité**

# AVERTISSEMENT

# Appareil

- ≥ Pour réduire les risques d'incendie, d'électrocution ou de dommages au produit,
	- $-N$ 'exposez pas cet appareil à la pluie, l'humidité, l'égouttement ou l'éclaboussement.
	- Ne placez pas d'objets remplis d'eau, tels que des vases, sur l'appareil.
	- Utiliser exclusivement les accessoires préconises.
	- $-$ Ne retirez pas les caches.
	- Ne réparez pas l'appareil vous-même. Confiez l'entretien a un personnel qualifié.
	- Ne laissez pas d'objets métalliques tomber dans cet appareil.
	- Ne pas placer d'objets lourds sur cet appareil.
	- $-$ Ne touchez pas les prises de l'enceinte pendant que la sélection est en cours de fonctionnement. Un mauvais fonctionnement pourrait survenir causé par l'électricité statique.

# Cordon d'alimentation secteur

- ≥ Pour réduire les risques d'incendie, d'électrocution ou de dommages au produit,
	- Assurez-vous que la puissance du voltage fourni correspond au voltage inscrit sur l'appareil.
	- Branchez la prise secteur dans la prise électrique.
	- Ne pas tirer, plier ou placer des objets lourds sur le cordon.
	- $-$ Ne manipulez pas la prise avec les mains mouillées.
	- Tenez le corps de la prise secteur en la débranchant.
	- $-N$ 'utilisez pas de prise secteur ni de prise de courant endommagée.
- ≥ Installez l'appareil de manière à ce que le câble secteur puisse être immédiatement débranché de la prise de courant si un problème survient.

# Petit objet

- Conservez la carte mémoire hors de portée des enfants afin qu'ils ne puissent pas l'avaler.
- Gardez les vis hors de portée des enfants, risque d'ingestion.

# ATTENTION

# Appareil

- ≥ Cet appareil utilise un laser. L'utilisation de commandes ou de réglages ou l'exécution de procédures autres que celles spécifiées ici peuvent provoquer une exposition à des radiations dangereuses.
- ≥ Ne placez pas de sources de flammes vives telles que bougies allumées sur cet appareil.
- ≥ Cet appareil peut être perturbé par des interférences causées par des téléphones mobiles pendant l'utilisation. En présence de telles interférences, éloignez le téléphone mobile de cet appareil.
- Cet appareil est destiné aux climats tempérés. • **BTT770** BTT370

La plaque d'identification du produit est située sous l'appareil.

# Emplacement

- ≥ Placez cet appareil sur une surface plane.
- ≥ Pour réduire les risques d'incendie, d'électrocution ou de dommages au produit,
	- $-N$ 'installez pas et ne placez pas cet appareil dans une bibliothèque, un placard ni dans aucun autre espace réduit. Assurez-vous que l'appareil est bien ventilé.
	- Ne bouchez pas les ouvertures d'aération de cet appareil avec des journaux, nappes, rideaux ou objets similaires.
	- N'exposez pas cet appareil directement aux rayons du soleil, à des températures élevées, à une humidité élevée ni à des vibrations excessives.

# Piles

- ≥ Il y a un danger d'explosion si la pile n'est pas correctement remplacée. Remplacez uniquement par le type recommandé par le fabricant.
- ≥ Manipuler de façon incorrecte les piles peut causer une fuite d'électrolyte ainsi qu'un incendie.
	- Ne mélangez pas d'anciennes et de nouvelles piles ou des piles de différents types.
	- Ne chauffez pas et n'exposez pas les piles à une flamme.
	- Ne laissez pas la (les) pile(s) dans un véhicule exposé directement aux rayons du soleil pendant un long moment avec fenêtres et portières fermées.
	- Ne pas démonter ou court-circuiter les piles.
	- $-$ Ne rechargez pas des piles alcalines ou au manganèse.
	- -Ne pas utiliser des piles dont le revêtement a été enlevé.
	- Retirez les piles si vous n'avez plus l'intention d'utiliser la télécommande pendant une longue période. Rangez-les dans un endroit sombre et frais.
- Pour jeter les piles, veuillez contacter les autorités locales ou votre revendeur afin de connaître la procédure d'élimination à suivre.

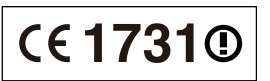

# **Déclaration de Conformité (DoC)**

Par les présentes, "*Panasonic Corporation*" déclare que ce produit est conformes aux critères essentiels et autres dispositions applicables de la Directive 1999/5/CE. Les clients peuvent télécharger un exemplaire de la DoC originale concernant nos produits relevant de la Directive R&TTE sur notre serveur DoC:

http://www.doc.panasonic.de

Contact pour l'UE: Panasonic Services Europe, Division de Panasonic Marketing Europe GmbH,

Panasonic Testing Centre, Winsbergring 15, 22525 Hambourg, Allemagne

Ce produit est destiné à être utilisé dans les pays suivants. Autriche, Belgique, Bulgarie, Chypre, République Tchèque, Danemark, Finlande, France, Allemagne, Grèce, Hongrie, Irlande, Italie, Islande, Liechtenstein, Luxembourg, Malte, Pays-Bas, Norvège, Pologne, Portugal, Roumanie, Slovaquie, Slovénie, Espagne, Suède, Royaume-Uni, Suisse

Ce produit est destiné aux particuliers. (Catégorie 3) La fonction sans fil de ce produit doit être utilisée exclusivement en intérieur.

Ce produit est conçu en vue de la connexion à des points d'accès de réseaux sans fil 2,4 GHz ou 5 GHz.

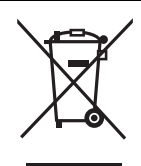

### **Avis aux utilisateurs concernant la collecte et l'élimination des piles et des appareils électriques et électroniques usagés**

Apposé sur le produit lui-même, sur son emballage, ou figurant dans la documentation qui l'accompagne, ce pictogramme indique que les piles et appareils électriques et électroniques usagés doivent être séparés des ordures ménagères.

Afin de permettre le traitement, la valorisation et le recyclage adéquats des piles et des appareils usagés, veuillez les porter à l'un des points de collecte prévus, conformément à la législation nationale en vigueur ainsi qu'aux directives 2002/96/CE et 2006/66/CE.

En éliminant piles et appareils usagés conformément à la réglementation en vigueur, vous contribuez à prévenir le gaspillage de ressources précieuses ainsi qu'à protéger la santé humaine et l'environnement contre les effets potentiellement nocifs d'une manipulation inappropriée des déchets.

Pour de plus amples renseignements sur la collecte et le recyclage des piles et appareils usagés, veuillez vous renseigner auprès de votre mairie, du service municipal d'enlèvement des déchets ou du point de vente où vous avez acheté les articles concernés.

Le non-respect de la réglementation relative à l'élimination des déchets est passible d'une peine d'amende.

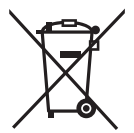

# **Pour les utilisateurs professionnels au sein de l'Union européenne**

Si vous souhaitez vous défaire de pièces d'équipement électrique ou électronique, veuillez vous renseigner directement auprès de votre détaillant ou de votre fournisseur.

#### **[Information relative à l'élimination des déchets dans les pays extérieurs à l'Union européenne]**

Ce pictogramme n'est valide qu'à l'intérieur de l'Union européenne. Pour connaître la procédure applicable dans les pays hors Union Européenne, veuillez vous renseigner auprès des autorités locales compétentes ou de votre distributeur.

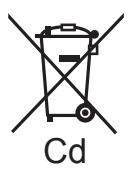

**Note relative au pictogramme à apposer sur les piles (voir les 2 exemples ci-contre)** Le pictogramme représentant une poubelle sur roues barrée d'une croix est conforme à la réglementation. Si ce pictogramme est combiné avec un symbole chimique, il remplit également les exigences posées par la Directive relative au produit chimique concerné.

### [BTT770] [BTT370]

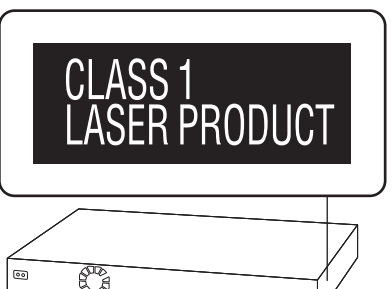

### [BTT270]

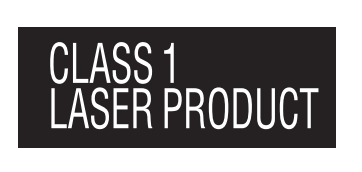

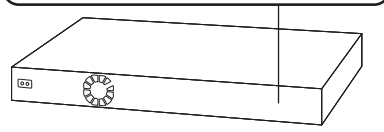

| CAUTION-         | VISIBLE AND INVISIBLE LASER RADIATION WHEN OPEN.<br>DO NOT STARE INTO BEAM. FDA 21 CFR/Class II (IIa)                                      |
|------------------|----------------------------------------------------------------------------------------------------|
| CAUTION-         | CLASS 1M VISIBLE AND INVISIBLE LASER RADIATION WHEN OPEN.<br>DO NOT VIEW DIRECTLY WITH OPTICAL INSTRUMENTS. IEC60825-1, +A2/CLASS 1M       |
| <b>ATTENTION</b> | RAYONNEMENT LASER VISIBLE ET INVISIBLE, CLASSE 1M.<br>EN CAS D'OUVERTURE.<br>NE PAS REGARDER DIRECTEMENT À L'AIDE D'INSTRUMENTS D'OPTIQUE. |
| <b>FORSIGTIG</b> | SYNLIG OG USYNLIG LASERSTRÅLING KLASSE 1M, NÅR LÅGET ER<br>ÅRENT, UNDGÅ AT SE I IGE PÅ MED OPTISKE INSTRUMENTER.                           |
| VARO             | AVATTAESSA OLET ALTTIJNA LUOKAN 1M NÄKYVÄÄ JA NÄKYMÄTÖNTÄ<br>LASERSÄTEILYÄ.<br>ÁLÁ KATSO OPTISELLA LAITTEELLA SUORAAN SÁTEESEEN.           |
| VARNING -        | KLASS 1M SYNLIG OCH OSYNLIG LASERSTRÅLNING NÅR DENNA DEL ÅR<br>ÖPPNAD, BETRAKTA EJ STRÅLEN DIREKT GENOM OPTISKT INSTRUMENT                 |
| <b>VORSICHT</b>  | SICHTBARE UND UNSICHTBARE LASERSTRAHLUNG KLASSE 1M<br>WENN ABDECKUNG GEÖFFNET.<br>NICHT DIREKT MIT OPTISCHEN INSTRUMENTEN BETRACHTEN,      |
| 注意               | 一打开时有可见及不可见激光辐射。避免光束照射。                                                                                                    |
| 注意               | ここを開くと可視及び不可視レーザー光が出ます。<br>ビームを見たり、触れたりしないでください。<br>VQL1V70                                                                                |

(À l'intérieur de l'appareil)

Java toutes les marques de commerce et les logos basés sur Java sont des marques déposées de Sun Microsystems, Inc. aux États-Unis et dans les autres pays.

Fabriqué sous licence de Dolby Laboratories. Les termes Dolby et Pro Logic, ainsi que le sigle double D sont des marques commerciales de Dolby Laboratories.

Fabriqués sous licence couverte par brevet américain n°: 5,451,942; 5,956,674; 5,974,380; 5,978,762; 6,226,616; 6,487,535; 7,392,195; 7,272,567; 7,333,929; 7,212,872 et autres brevets américains et mondiaux délivrés et en cours de délivrance. Le DTS et le symbole sont des marques déposées et DTS-HD, DTS-HD Master Audio | Essential et les logos DTS sont des marques de commerce de DTS, Inc. Ce produit comprend un logiciel.

© DTS, Inc. Tous droits réservés.

Cet élément intègre une technologie de protection contre la copie qui est protégée par des brevets des États-Unis et par les droits de propriété intellectuelle de Rovi Corporation. Le démontage et le désassemblage sont interdits.

HDMI, le logo HDMI et High-Definition Multimedia Interface sont des marques déposées ou enregistrées de HDMI Licensing LLC aux Etats-Unis et dans d'autres pays.

Ce produit est commercialisé dans le cadre de la licence de portefeuille de brevet AVC et de la licence de portefeuille de brevet VC-1 pour une utilisation personnelle et non commerciale par un consommateur, en vue (i) d'encoder une vidéo conformément à la norme AVC et à la norme VC-1 ("AVC/VC-1 Video") et/ou (ii) de décoder une vidéo AVC/VC-1 précédemment encodée par un consommateur dans le cadre d'une activité personnelle et non commerciale et/ou obtenue auprès d'un fournisseur vidéo autorisé à commercialiser des vidéos AVC/VC-1. Aucune licence n'est accordée ni implicite pour toute autre utilisation. Pour plus d'informations, veuillez contacter MPEG LA, LLC. Consultez le site http://www.mpegla.com.

HDAVI Control™ est une marque de commerce de Panasonic Corporation.

VIERA CAST est une marque commerciale de Panasonic Corporation.

Technologie d'encodage du son MPEG Layer-3 brevetée par Fraunhofer IIS et Thomson.

"AVCHD" et le logo "AVCHD" sont des marques commerciales de Panasonic Corporation et Sony Corporation.

Le logo SDXC est une marque déposée de SD-3C, LLC.

"DVD Logo" est une marque commerciale de DVD Format/Logo Licensing Corporation.

DivX®, DivX Certified® et les logos associés sont des marques commerciales de DivX, Inc. et sont utilisés sous licence.

DivX®, DivX Certified® and associated logos are trademarks of DivX, Inc. and are used under license.

YouTube et Picasa sont des marques commerciales de Google, Inc.

Skype, les marques commerciales et les logos associés et le logo " $\mathbf{R}$ " sont des marques commerciales de Skype Limited.

Le logo Wi-Fi CERTIFIED est une marque d'homologation de Wi-Fi Alliance.

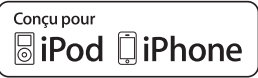

"Conçu pour iPod" et "Conçu pour iPhone" signifient qu'un accessoire électronique a été conçu pour se connecter spécifiquement à un iPod, ou un iPhone, respectivement, et a été certifié conforme par le concepteur aux normes de performance Apple.

Apple décline toute responsabilité concernant le fonctionnement de cet appareil ou sa conformité aux normes de sécurité et de réglementation.

Veuillez noter que l'utilisation de cet accessoire avec un iPod ou un iPhone peut affecter la performance de la connexion sans fil. iPhone, iPod, iPod classic, iPod nano, et iPod touch sont des marques de commerce Apple Inc., enregistrées aux Etats-Unis et dans d'autres pays.

DLNA, the DLNA Logo and DLNA CERTIFIED are trademarks, service marks, or certification marks of the Digital Living Network Alliance.

Windows est une marque commerciale ou une marque déposée de Microsoft Corporation aux Etats-Unis et dans les autres pays.

This product incorporates the following software:

- (1) the software developed independently by or for Panasonic Corporation,
- (2) the software owned by third party and licensed to Panasonic Corporation
- (3) the software licensed under the GNU General Public License, Version 2 (GPL v2),
- (4) the software licensed under the GNU LESSER General Public License, Version 2.1 (LGPL v2.1) and/or,
- (5) open sourced software other than the software licensed under the GPL v2 and/or LGPL v2.1

For the software categorized as (3) and (4), please refer to the terms and conditions of GPL v2 and LGPL v2.1, as the case may be at http://www.gnu.org/licenses/old-licenses/gpl-2.0.html and http://www.gnu.org/licenses/old-licenses/lgpl-2.1.html. In addition, the software categorized as  $(3)$  and  $(4)$  are copyrighted by several individuals. Please refer to the copyright notice of those individuals at

http://www.am-linux.jp/dl/AWBPP11

The GPL/LGPL software is distributed in the hope that it will be useful, but WITHOUT ANY WARRANTY, without even the implied warranty of MERCHANTABILITY or FITNESS FOR A PARTICULAR PURPOSE.

At least three (3) years from delivery of products, Panasonic will give to any third party who contacts us at the contact information provided below, for a charge no more than our cost of physically performing source code distribution, a complete machine-readable copy of the corresponding source code covered under GPL v2/LGPL v2.1.

Contact Information cdrequest@am-linux.jp

Source code is also freely available to you and any other member of the public via our website below. http://www.am-linux.jp/dl/AWBPP11

For the software categorized as (5) includes as follows.

- 1. This product includes software developed by the OpenSSL Project for use in the OpenSSL Toolkit.
- (http://www.openssl.org/) 2. This product includes software developed by the University of California, Berkeley and its contributors.
- 3. FreeType code.
- 4. The Independent JPEG Group's JPEG software.

# **Table des matières**

Consignes de sécurité ..................................... 56

# **Commencer**

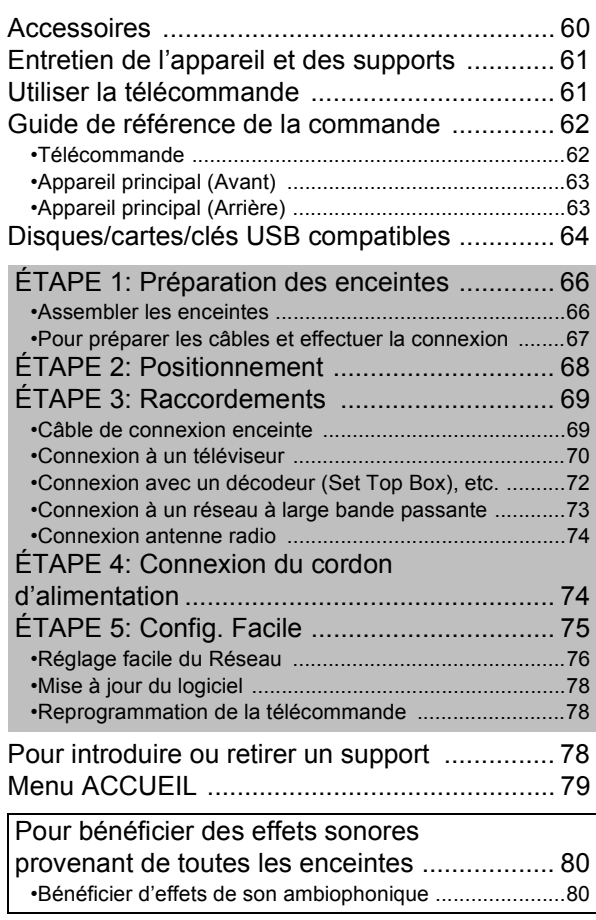

# **Lecture**

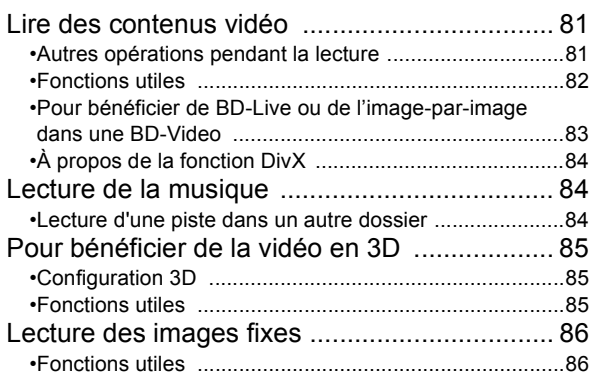

# **Radio**

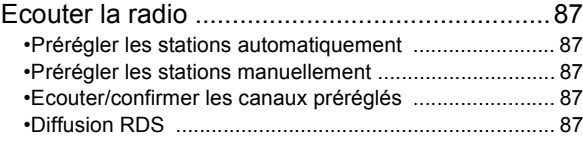

# **TV**

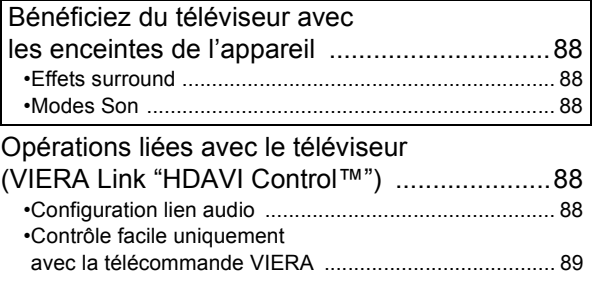

# **Autres dispositifs**

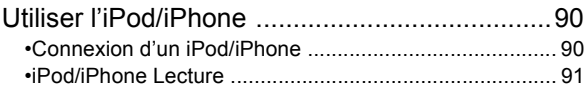

# **Fonctions avancées**

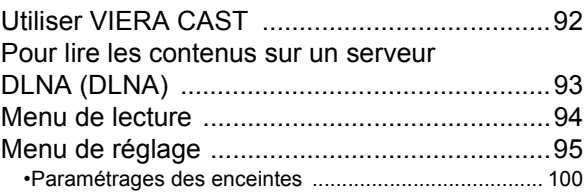

# **Parametrages des enceintes en option**

Option d'installation des enceintes ................101

# **Référence**

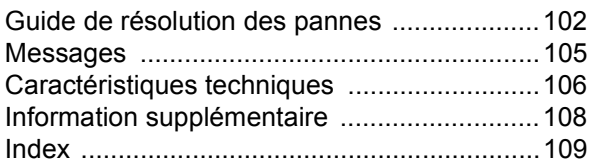

# **Commencer** *TV Radio Commencer*

Référence

≥ **Ces instructions sont applicable aux modèles SC-BTT770, SC-BTT370 et SC-BTT270. Sauf indications contraires, les illustrations de ce mode d'emploi sont du SC-BTT770.**

≥ **Bien que les commandes soient principalement décrites pour la télécommande, vous pouvez également les effectuer directement sur l'appareil principal lorsque les touches de commande sont identiques.**

Les caractéristiques indiquées sont applicables pour: **BTT770: SC-BTT770 seul BTT870**: SC-BTT370 seul **BTT270**: SC-BTT270 seul

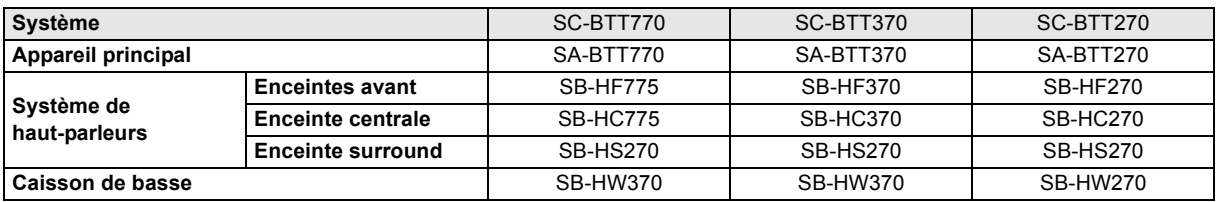

- ≥ **Certains accessoires et périphériques externes mentionnés dans ce mode d'emploi non inclus avec ce produit peuvent être indisponibles à la vente dans certaines régions.**
- ≥ **Veuillez prendre note que les composants et les commandes, les éléments de menu, etc. de votre Blu-ray Disc Home Theater Sound System (Système Audio Home-Cinéma pour lecteur de Blu-ray Disc) peuvent sembler différents des illustrations de ce mode d'emploi.**

# **Accessoires**

Contrôlez les accessoires fournis avant d'utiliser cet appareil. Pour les accessoires des enceintes, référez-vous à la page 66.

### **EXECUTE: BTT370 EXECUTE: BTT270**

- ∏ **1 Télécommande**
- (N2QAYB000635)
- ∏ **2 Piles pour la télécommande** ∏ **2 Piles pour la télécommande**
- 
- ∏ **1 Antenne intérieur FM** ∏ **1 Antenne intérieur FM**

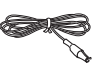

∏ **1 Cordon d'alimentation secteur** ∏ **1 Cordon d'alimentation secteur**

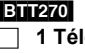

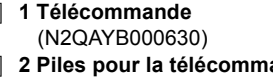

- ∏ **1 Feuilles d'étiquettes pour câbles d'enceinte** ∏ **1 Feuilles d'étiquettes pour câbles d'enceinte**
	-

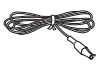

- $\Box$
- ≥ Les numéros de produits fournis dans ce manuel d'utilisation sont corrects à partir de janvier 2011. Cela peut être soumis à des changements.
- ≥ N'utilisez pas de cordon d'alimentation avec d'autres appareils.

# **Entretien de l'appareil et des supports**

- Nettoyez cet appareil avec un chiffon doux et sec
- ≥ Ne jamais utiliser d'alcool, de diluant pour peintures ni de benzène pour nettoyer cette unité.
- ≥ Avant d'utiliser un chiffon traité chimiquement, lisez soigneusement les instructions fournies avec le chiffon.

# ■ Nettover la lentille avec le nettoveur pour lentilles

Nettoyeur pour lentille: RP-CL720AE

- ≥ Ce nettoyant de lentille peut ne pas être disponible à la vente dans tous les pays, par exemple il n'est pas disponible en Allemagne, veuillez consulter votre revendeur Panasonic pour être conseillé.
- ≥ Ce nettoyeur de lentilles est vendu spécifiquement pour DIGA, mais peut aussi bien être utilisé sur cet appareil.

# ■ Nettoyez les disques

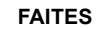

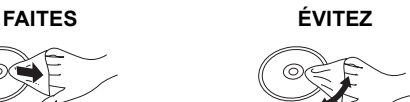

Nettoyez avec un linge humide, puis essuyez jusqu'à ce qu'il soit sec.

# ■ Disque et informations relatives à la manipulation de la carte

- ≥ Tenir les disques par les bords pour éviter de les égratigner par inadvertance ou avec vos empreintes.
- ≥ Evitez de coller des étiquettes ou des autocollants sur les disques.
- ≥ Evitez d'utiliser des nettoyants comme les vaporisateurs, le benzène, le diluant, les liquides de prévention contre l'électricité statique ou tout autre solvant.
- ≥ Enlevez toute poussière, eau, ou corps étranger des terminaux qui se trouvent sur le côté arrière de la carte.
- ≥ N'utilisez pas les disques suivants:
	- Les disques comportant un adhésif exposé des autocollants ou étiquettes enlevés (disques loués, etc). - Disques très affectés par la voilure ou la fissure.
	- $-$  Des disques aux formes irrégulières, s'apparentant au coeur.

# ■ En cas d'élimination ou de cession de cet appareil

Cet appareil peut conserver les informations de réglage d'utilisateur. Si vous vous débarrassez de cet appareil en le jetant ou en le cédant, suivez la procédure du retour de tous les réglages de préréglage en usine pour effacer les réglages d'utilisateur.  $(\Rightarrow 102,$  "Pour ramener tous les réglages sur leur valeur d'usine.")

≥ L'historique de l'exploitation peut être enregistré dans la mémoire de cet appareil.

# **Utiliser la télécommande**

Insérez-les de telle sorte que les pôles  $(+ et -)$  correspondent à ceux de la télécommande.

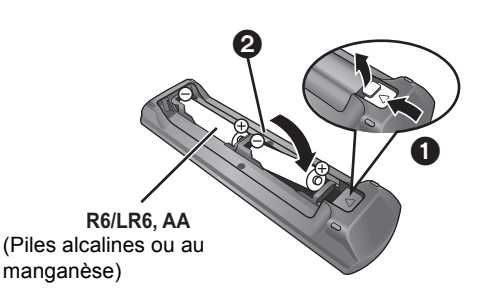

Pointez-le vers la cellule de réception du signal de commande à distance sur cet appareil.  $( \Rightarrow 63)$ 

# **Guide de référence de la commande**

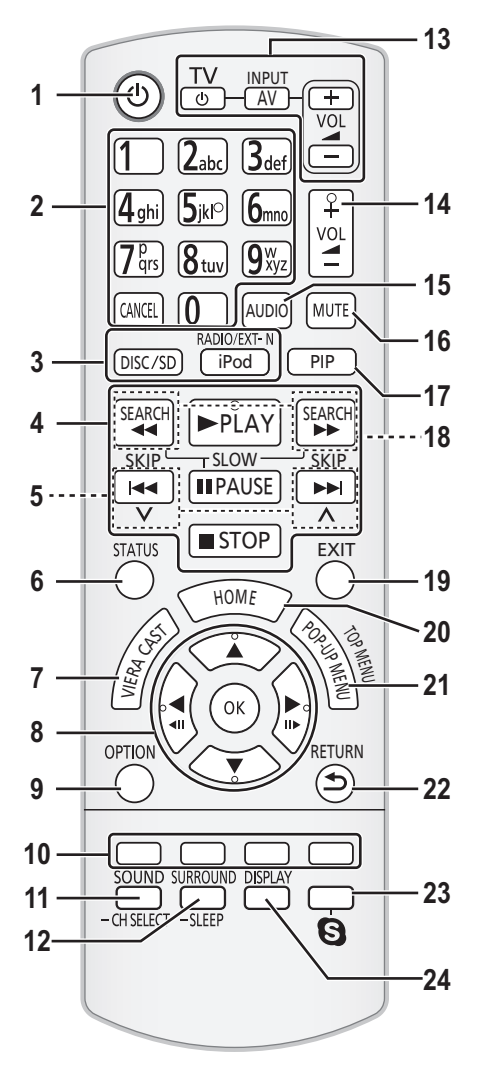

# **Télécommande**

- 1 Allumez et éteignez l'appareil
- 2 Sélectionnez les numéros des titres etc./Saisissez les numéros ou les caractères ( > 92) [CANCEL]: Cancel
- 3 Sélectionnez la source ( > 78)
- 4 Touches de commande de la lecture de base ( > 81)
- 5 Sélectionnez les stations radio préréglées ( > 87)
- 6 Affichez les messages d'état ( > 81)
- 7 Affiche l'écran d'accueil du VIERA CAST ( > 92)
- 8 Sélection/OK, Image par image ( > 81)
- 9 Affichez le menu OPTION (⇒ 82)
- 10 Touches colorées (rouge, verte, jaune, bleue) Ces boutons sont utilisés pour les opérations suivantes;
	- ≥ Lire un disque BD-Vidéo contenant des applications Java™ (BD-J).
	- ≥ Commander les contenus de VIERA CAST ( > 92)
- 11 Règle le Mode Son ( > 80)/Sélectionne le canal de l'enceinte ( > 80)
- 12 Sélectionnez les effets son ambiophoniques ( > 80)/règle le retardateur de veille
	- 1 Maintenez appuyé [-SLEEP].
	- 2 Pendant que "SLEEP  $\star\star$ " est affiché, appuyez sur  $[-SLEEP]$  plusieurs fois pour sélectionner la durée (en minutes).
	- ≥ La sélection du retardateur peut aller jusqu'à 120 minutes.
	- ≥ Sélectionnez "OFF" pour annuler la configuration.
	- Pour confirmer la durée restante Appuyez et maintenez de nouveau la touche.
- 13 **Boutons de commande du téléviseur**

Vous pouvez faire fonctionner le téléviseur en utilisant les touches de la télécommande de l'appareil.

- [少]: Allumez puis éteignez le téléviseur
- [AV, INPUT]: Passez sur l'entrée sélectionnée
- $[+ \text{VOL}]$ : Réglez le volume
- 14 Réglez le volume de l'unité principale
- 15 Sélectionnez l'audio ( > 82)
- 16 Désactivez le son
	- ≥ "MUTE" clignote sur l'afficheur de l'appareil, pendant que la fonction est active.
	- ≥ Pour annuler, appuyez de nouveau sur la touche ou réglez le volume.
	- ≥ La fonction muet est annulée si l'appareil est éteint.
- 17 Activez/désactivez l'image secondaire (image incrustée)  $(\Rightarrow 83)$
- 18 Sélectionnez les stations radio manuellement ( > 87)
- 19 Quitter l'écran du menu
- 20 Affichez le menu de ACCUEIL ( > 79)
- 21 Affiche le Menu Pop-up/Menu principal/Direct Navigator  $(\Rightarrow 81)$
- 22 Revenez à l'écran précédent
- 23 [BTT770] [BTT370]

Démarre une communication vidéo ( > 92)

24 Affiche le Menu de Lecture ( > 94)

# Appareil principal (Avant)

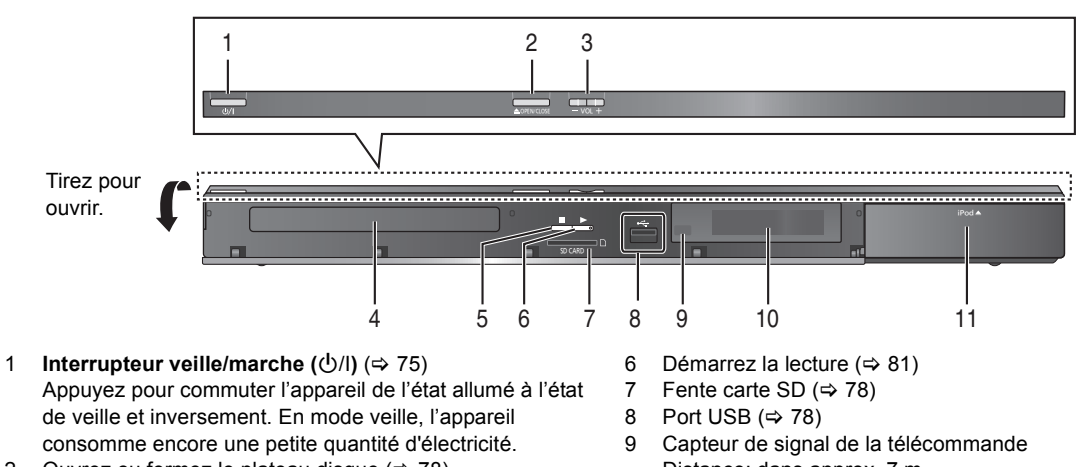

- 2 Ouvrez ou fermez le plateau disque  $(\Rightarrow$  78)
- 3 Réglez le volume de l'unité principale
- 4 Plateau disque
- 5 Arrêt ( $\Leftrightarrow$  81)
- Distance: dans approx. 7 m.
- Angle: Approx. 20° haut et bas, 30° gauche et droite 10 Affichage
- 11 Connectez iPod/iPhone (⇒ 90)

# Appareil principal (Arrière)

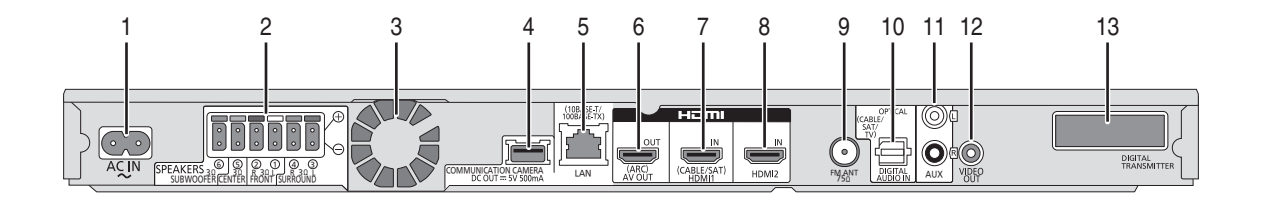

- 1 Prise AC IN  $(\Rightarrow$  74)
- 2 Prises enceinte ( $\Rightarrow$  69)
- 3 Ventilateur de refroidissement

### 4 [BTT770] [BTT370]

Port USB pour la Caméra de Communication TY-CC10W (en option)  $(\Rightarrow 92)$ 

#### [BTT270]

Port USB pour adaptateur sans fil  $(\Rightarrow 73)$ 

# 5 Port LAN  $(\Rightarrow$  73)

6 Prise HDMI AV OUT (ARC)  $(\Rightarrow$  71)

### 7 [BTT770] [BTT370]

- Prise HDMI 1 IN (CABLE/SAT)  $(\Rightarrow$  72)
- 8 **BTT770 BTT370** Prise HDMI 2 IN  $(\Rightarrow 72)$
- 9 Prise antenne radio FM  $(\Rightarrow$  74)
- 10 Prises DIGITAL AUDIO IN (⇒ 70, 71)
- 11 Prise AUX ( $\Leftrightarrow$  70)
- 12 Prise VIDEO OUT  $(\Rightarrow 70)$

# 13 **BTT770 BTT370**

Station d'accueil de l'émetteur numérique pour système sans fil ( $\Rightarrow$  68)

# **Disques/cartes/clés USB compatibles**

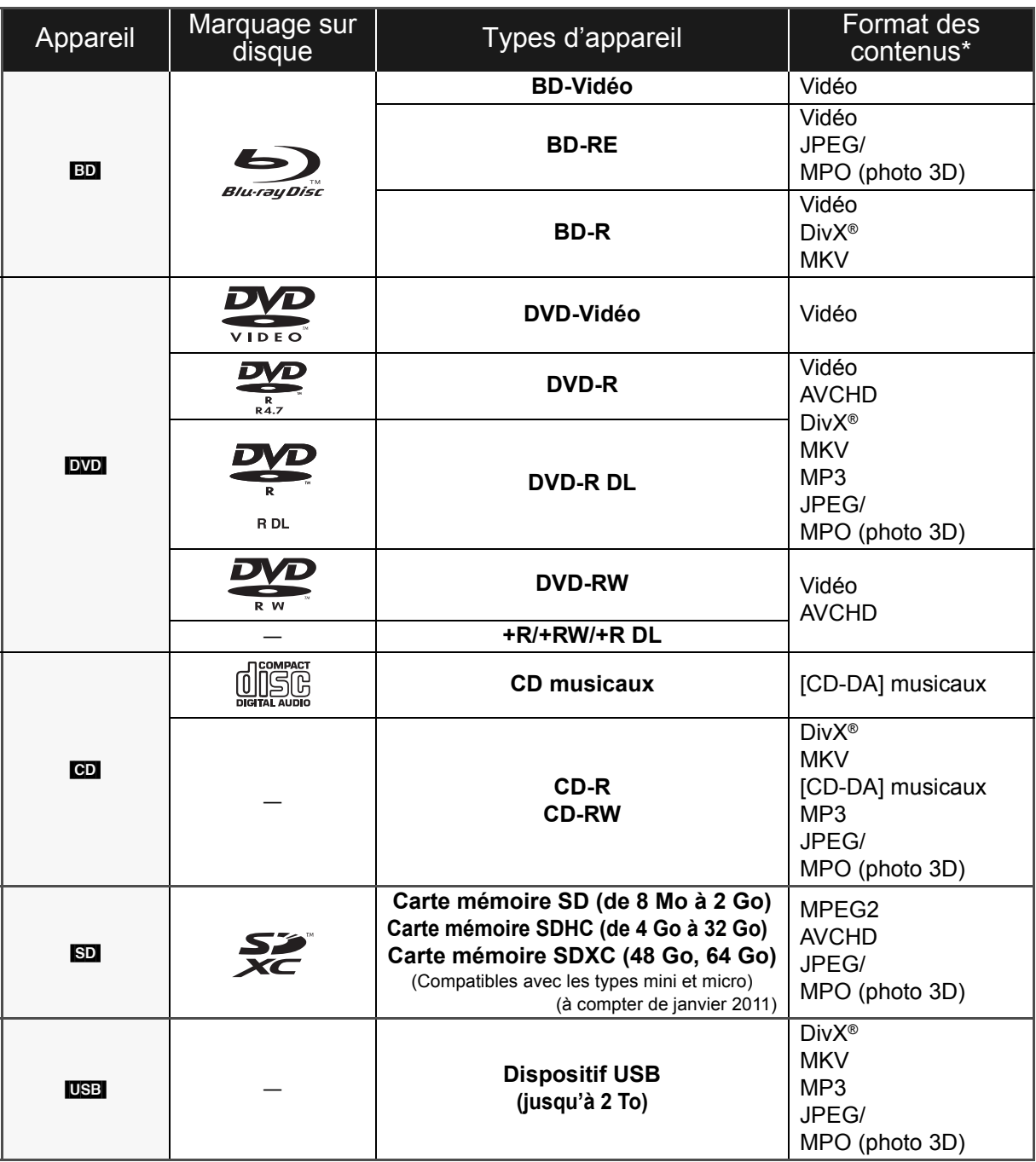

\* Voir page 65 et 108 pour de plus amples informations sur les types de contenus qui peuvent être lus.

# ■ Impossible de lire les disques

- ≥ DVD-RAM
- CD Super Audio
- ≥ CD de Photos
- ≥ DVD-Audio
- CD Vidéo et CD Super Vidéo
- Disques WMA
- Disques DivX Plus HD
- ≥ HD DVD

# ■ Information de gestion de région

### **BD-Vidéo**

Cet appareil peut reproduire les disques BD-Vidéo portant une étiquette avec le code de région "**B**". Exemple:

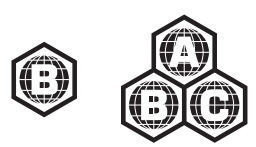

# **DVD-Vidéo**

Cet appareil peut reproduire les disques DVD-Vidéo portant une étiquette avec le numéro de région "**2**" ou "**ALL**". Exemple:

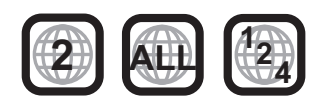

# ∫ Finalisation

Les DVD-R/RW/R DL, +R/+RW/+R DL et CD-R/RW enregistrés par un graveur, etc. doivent être finalisés par le graveur pour être lus sur cet appareil. Veuillez consulter les instructions du graveur.

# ■ BD-Vidéo

≥ Cet appareil peut décoder un audio à débit binaire élevé (Dolby Digital Plus, Dolby TrueHD, DTS-HD High Resolution Audio et DTS-HD Master Audio) adopté par le BD-Vidéo.

# ■ 3D

- ≥ Des vidéos en 3D et des photos 3D peuvent être visionnées si cet appareil est connecté a un téléviseur prenant en charge la 3D à l'aide d'un câble HDMI High Speed.
- ≥ La vidéo 2D peut être appréciée comme de la 3D virtuelle.  $($  $\Leftrightarrow$  8.5)

# ■ CD musicaux

Le fonctionnement et la qualité sonore des CD qui n'obéissent pas aux caractéristiques CD-DA (contrôle de copie des CD, etc.) ne peuvent être garantis.

# ■ Cartes SD

≥ Les cartes miniSD, microSD, microSDHC et microSDXC peuvent être utilisées mais il faut se servir d'une carte adaptatrice. Elles sont généralement livrées avec de telles cartes. Si tel n'est pas le cas, ce sera au client de s'en procurer une.

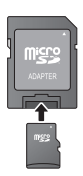

- Pour protéger les contenus de la carte, déplacer l'onglet de protection d'enregistrement (sur la carte SD) sur "LOCK".
- ≥ Cet appareil est compatible avec les cartes mémoires SD qui répondent aux spécifications de carte SD de formats FAT12 et FAT16, de même que les Cartes mémoires SDHC en format FAT32 (Ne supportent pas les longs noms de fichiers) et les Cartes mémoires SDXC en exFAT.
- ≥ Si la carte SD est utilisée avec des ordinateurs ou des appareils incompatibles, les contenus enregistrés peuvent être effacés en raison du formatage de la carte, etc.
- ≥ La mémoire réellement utilisable est légèrement inférieure à la capacité de la carte.

# ∫ Clé USB

- ≥ Cet appareil ne garantit pas la connexion avec tous les dispositifs USB.
- Cet appareil ne prend pas en charge le chargement des dispositifs USB.
- **BTT770** BTT370

Pour utiliser la caméra de communication TY-CC10W ou l'adaptateur LAN sans fil DY-WL10, Connectez-les à la prise arrière de cet appareil.  $(\Rightarrow 73, 92)$ 

- ≥ Les systèmes fichiers FAT12, FAT16 et FAT32 ne sont pas pris en charge.
- Cet appareil supporte une clé USB 2.0 à Haute Vitesse.
- ≥ Cet appareil prend en charge un DD formaté en FAT32. Certains types de DD peuvent nécessiter l'utilisation de leur bloc d'alimentation externe.

 $\Box$ 

≥ Les producteurs du disque peuvent contrôler la manière dont les disques sont lus. Ainsi, vous pouvez ne pas toujours être en mesure de contrôler la lecture tel que décrite dans les présentes consignes d'utilisation. Veuillez lire attentivement les instructions relatives à l'utilisation du disque.

<sup>≥</sup> Dans certains cas, la lecture du support ci-dessus pourrait être impossible en raison du type de support, de la condition de l'enregistrement, de la méthode d'enregistrement et de la manière selon laquelle les fichiers ont été créés.

# **ÉTAPE 1: Préparation des enceintes**

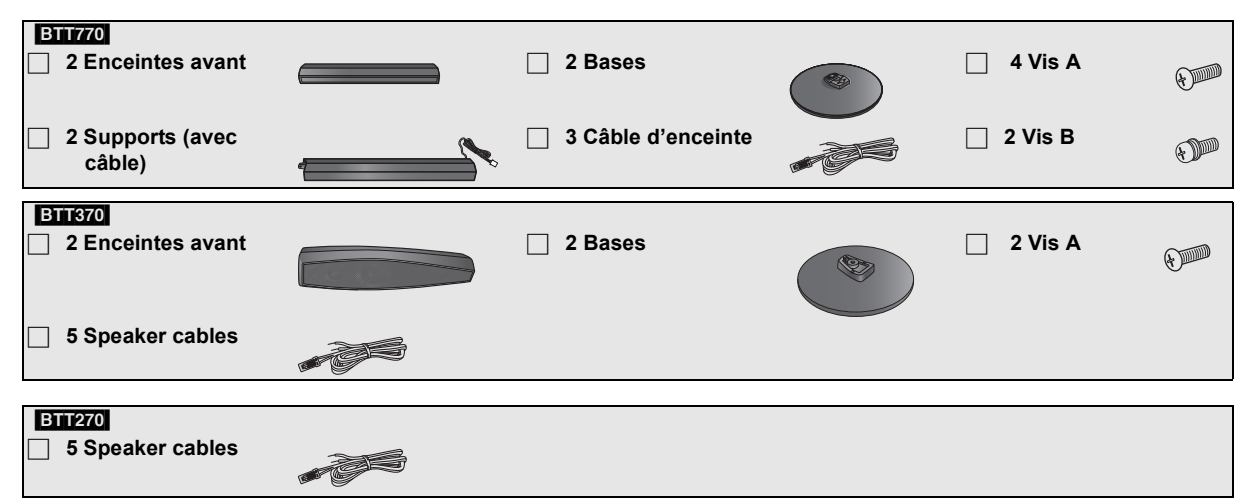

# Assembler les enceintes

# **Attention**

- ≥ Ne pas marchez sur la base. Faites attention si des enfants se trouvent à proximité.
- ≥ Pour transporter les enceintes, tenez le support et la base.

### **Préparation**

- ≥ Pour empêcher toute détérioration ou rayure, effectuez l'assemblage sur une pièce de tissu sans aspérités.
- ≥ Pour l'installation murale en option, voir page 101.

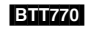

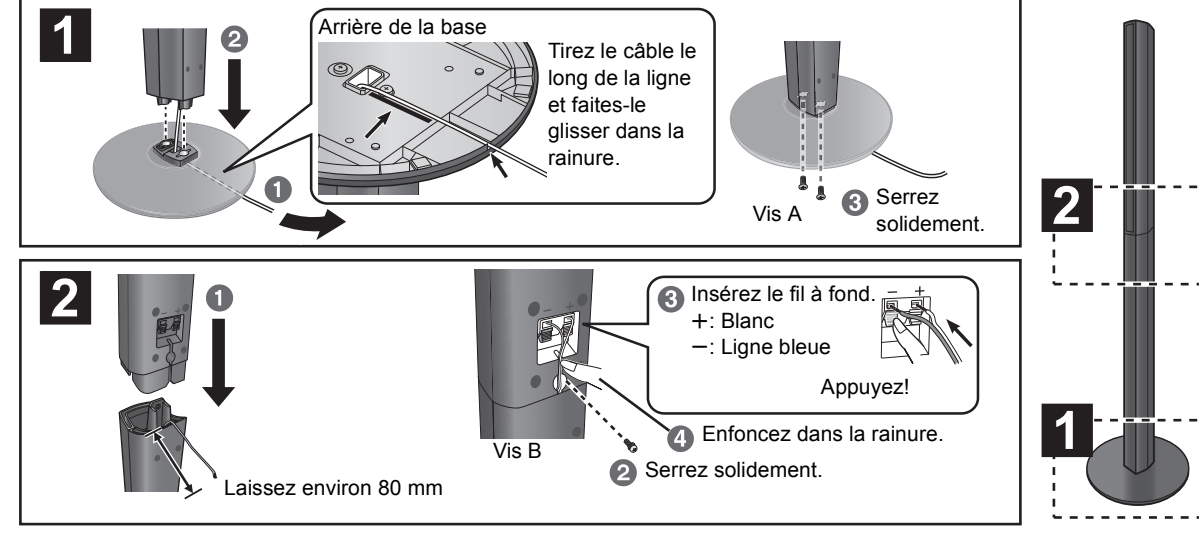

# [BTT370]

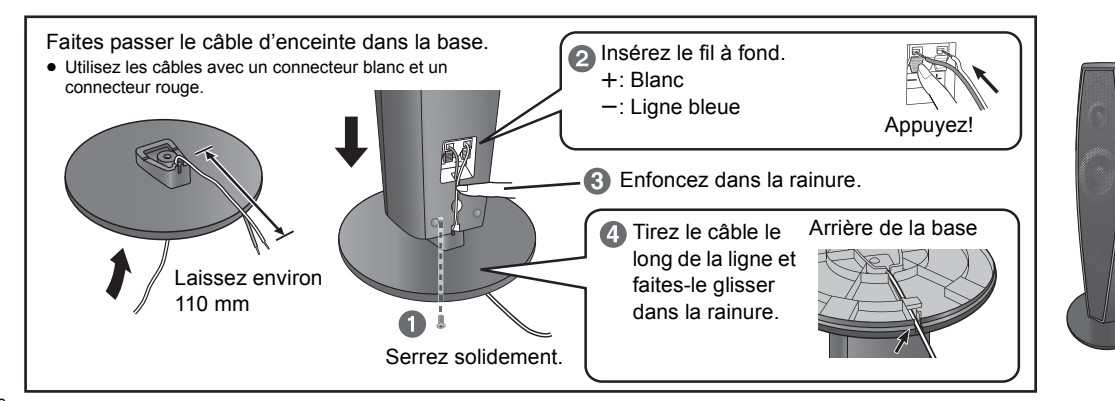

**1 L'utilisation des autocollants des câbles d'enceinte est pratique lorsqu'on effectue les connexions des câbles.**

ex: Enceinte avant (L)

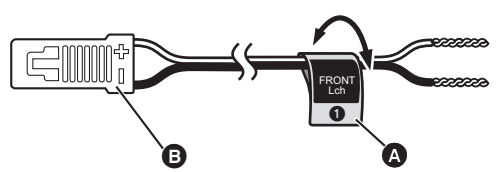

A **Autocollant câble enceinte** (fourni) B **Connecteur**

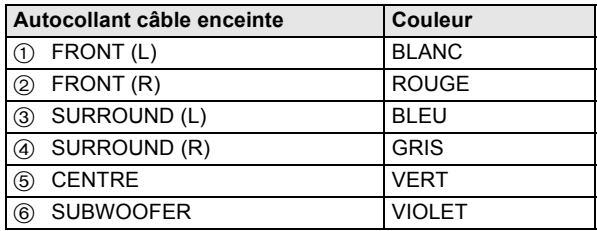

Assurez-vous que le numéro sur chaque autocollant corresponde au connecteur de couleur.

# $\overline{\mathbb{D}}$

- ≥ **Veillez à ne pas croiser (court-circuiter) ou inverser la polarité des câbles d'enceinte afin de ne pas endommager les enceintes.**
- ≥ **Ne pas utiliser l'enceinte avant comme une enceinte ambiophonique (surround) ou vice versa. Vérifier le type d'enceinte à l'aide de l'étiquette se trouvant à l'arrière de celle-ci avant de connecter le câble approprié.**
- ≥ Pour éviter de se blesser en tombant ou de faire tomber l'enceinte, placez les câbles d'enceinte avec soin pour ne pas trébucher ou s'y accrocher.
- ≥ Ne tenez pas l'enceinte d'une seule main en la transportant pour éviter qu'elle ne s'endommage en tombant.

# [BTT770] [BTT370] ■ Empêcher les enceintes de tomber

≥Consultez un professionnel du bâtiment en ce qui concerne la procédure appropriée pour la fixation à un mur en béton ou à une surface qui pourrait ne pas assurer un support suffisant. Une mauvaise fixation pourrait se traduire par des dommages pour le mur et les enceintes.

 $\bullet$ Utilisez une cordelette de moins de  $\varnothing$  2,0 mm, capable de supporter plus de 10 kg.

### ex: [BTT770]

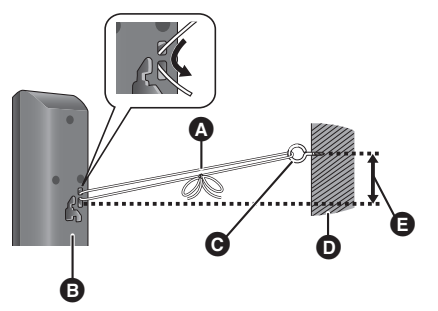

A Cordelette (non fournie)

Faites-le passer le long du mur jusqu'à l'enceinte et serrez-le fermement.

- Face arrière de l'enceinte
- **O** Crochet à vis (non fourni)
- **D** Mur
- **B** Environ 150 mm
- **2 Pour connecter les câbles de l'enceinte. Introduisez le câble complètement, en prenant soin de ne pas introduire au-delà de l'isolant de celui-ci.**
- ex.: Enceinte surround **BTT270**

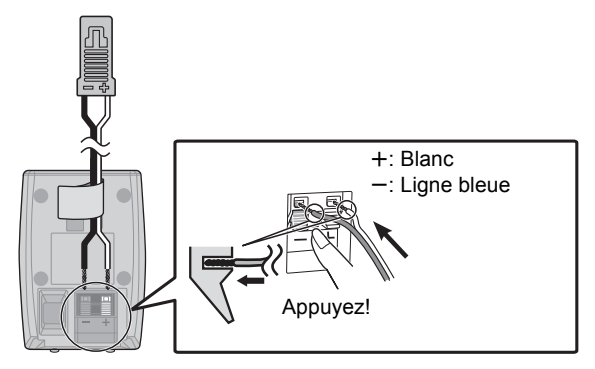

# **ÉTAPE 2: Positionnement**

# **Attention**

- ≥ **L'unité principale et les enceintes fournies doivent être utilisées uniquement de la façon indiquée dans cette installation. Le non respect de ces instructions pourraient avoir pour effet d'endommager l'amplificateur et/ou les enceintes et entraîner un risque d'incendie. Consultez un réparateur qualifié en cas de dommage ou de changement brusque du niveau de performance.**
- ≥ **N'essayez pas de fixer les enceintes aux murs au moyen de méthodes autres que celles décrites dans le présent mode d'emploi.**
- ≥ **Ne touchez pas la partie avant textile des enceintes. Tenez les enceintes par les côtés.**

La façon dont vous installez les enceintes peut affecter les basses et le champ acoustique.

#### **Exemple d'installation**

Placez les enceintes avant, centrale et ambiophoniques à environ la même distance de la position d'assise. Les angles dans le schéma sont approximatifs.

#### $\Box$

● Placez les enceintes à un minimum de 10 mm du système pour assurer une aération appropriée.

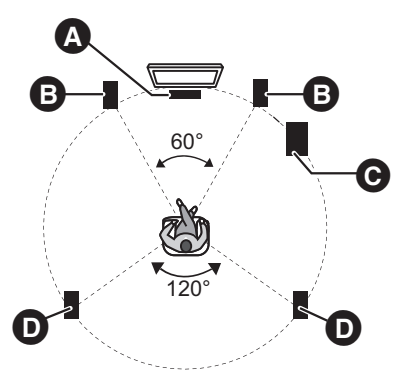

# **A** Enceinte centrale

- Posez-la sur une étagère ou un chevalet pour ne pas interférer avec les différents capteurs du téléviseur (éclairage ambiant, etc.). Les vibrations causées par l'enceinte peuvent perturber les images si elle est posée directement sur le téléviseur.
- **B** Enceintes avant
- **G** Caisson de basse
- **D** Enceinte surround
	- ≥ Placez les enceintes à la même hauteur ou plus haut que le niveau de l'oreille.

### [BTT770] [BTT370]

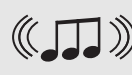

**Vous pouvez bénéficier du son des enceintes ambiophoniques sans fil en utilisant l'accessoire sans fil Panasonic en option (SH-FX71).** Pour plus de détails, référez-vous au mode d'emploi du système sans fil en option.

≥ En utilisant le modèle SH-FX71 (en option), la sortie de l'alimentation RMS TTL change.  $($   $\Rightarrow$  106)

# $\Box$

- ≥ **Utilisation des enceintes fournies** L'utilisation d'autres enceintes peut endommager l'unité et affecter de façon négative la qualité du son.
- ≥ Vous risquez d'endommager vos enceintes et de réduire leur durée de vie si vous utilisez l'appareil avec un volume élevé de façon prolongée.
- ≥ **Placer les enceintes devant** Il est possible de placer toutes les enceintes en face de la position d'assise. Cependant, l'effet ambiophonique optimal pourrait ne pas être obtenu.
- Placez les enceintes sur des bases plates et sûres.
- ≥ Si vous placez les enceintes trop près du sol, des murs ou des coins, cela peut se traduire par des basses excessives. Couvrez les murs et les fenêtres au moyen de rideaux épais.
- Pour l'installation murale en option, voir page 101.

# ■ Si une coloration irrégulière survient sur votre téléviseur, éteignez celui-ci pendant environ 30 minutes.

Si cela persiste, éloignez les enceintes du téléviseur.

# [BTT770] [BTT370]

# ■ Mettez à jour votre système pour un système 7.1

L'unité principale est conçue pour bénéficier du son ambiophonique (surround) 7.1. En connectant 2 appareils sans fil Panasonic SH-FX71 avec 4 enceintes, un effet plus similaire au cinéma est disponible.

### **Equipement nécessaire:**

- ≥ 2 systèmes sans fil en option (SH-FX71)
- 2 enceintes supplémentaires
	- [Impédance:  $3 \Omega \land 6 \Omega$ , Consommation d'énergie enceinte: 100 W (Min)]

Pour plus de détails, référez-vous au mode d'emploi du système sans fil en option.

# **ÉTAPE 3: Raccordements**

Eteignez tous les appareils avant le branchement et lisez le mode d'emploi approprié. **Ne connectez pas le fil d'alimentation CA tant que toutes les autres connexions n'ont pas été effectuées.**

# Câble de connexion enceinte

Branchez aux bornes de la même couleur.

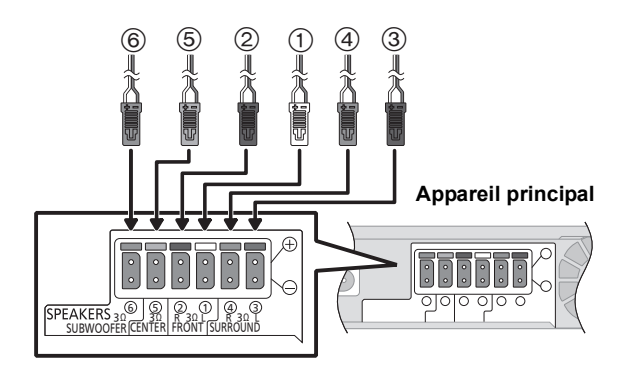

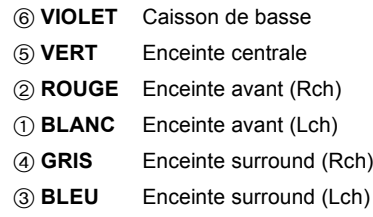

# [BTT770] [BTT370]

En utilisant le système sans fil en option, n'essayez pas de connecter des enceintes surround supplémentaires ou des enceintes surround arrière à l'unité principale.

# Connexion à un téléviseur

≥La connexion de base est expliquée dans le Guide de paramétrage facile inclus, cependant, il existe plus d'exemples pour optimiser la configuration de votre système.

# $\Box$

- ≥ **N'effectuez pas de connexion vidéo à travers le magnétoscope.**
- Du fait de la protection anti-copie, l'image pourrait ne pas s'afficher correctement.
- ≥ Eteignez tous les appareils avant la connexion.

# ∫ OPTICAL IN

≥Après avoir effectué la connexion audio numérique, effectuez la configuration la mieux adaptée au son de votre équipement numérique ( $\Rightarrow$  82).

# ∫ HDMI

La connexion HDMI prend en charge VIERA Link "HDAVI Control" (→ 88) lorsqu'elle est utilisée avec un téléviseur compatible avec Panasonic.

≥Veuillez utiliser des câbles HDMI High Speed ayant le logo HDMI (comme montré sur la couverture). Nous vous conseillons d'utiliser un câble HDMI de Panasonic. Pour retransmettre un signal en 1080p, veuillez utiliser des câbles HDMI de 5,0 mètres ou moins. Numéro d'élément recommandé (Câble HDMI High Speed):

RP-CDHS15 (1,5 m), RP-CDHS30 (3,0 m), RP-CDHS50 (5,0 m), etc.

≥Le son sera reproduit par les enceintes si "Non" est sélectionné dans "Sortie audio HDMI". (> 98)

### **Connexion pour une image et un son standards**

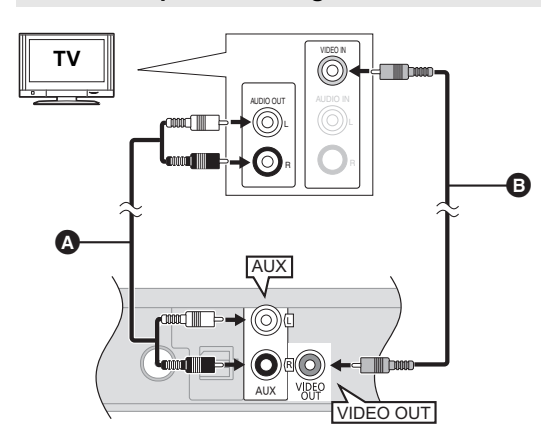

**TV Pour bénéficier du son du téléviseur à partir de ce système d'enceintes home cinéma:**

- **1 Connectez le téléviseur et l'appareil principal avec un câble audio (non fourni).**
- **2** Sélectionnez "AUX" comme source (→ 79).

A **Câble audio** (non fourni) B **Câble vidéo** (non fourni)

**Connexion pour un son meilleur**

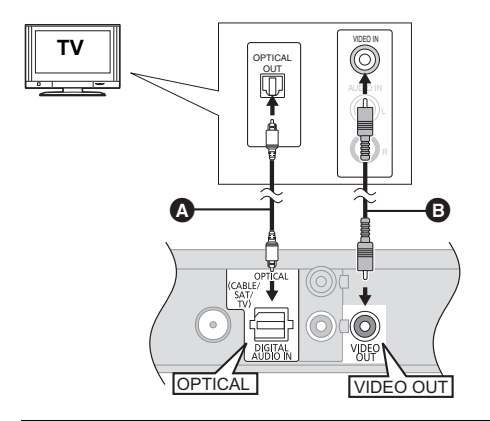

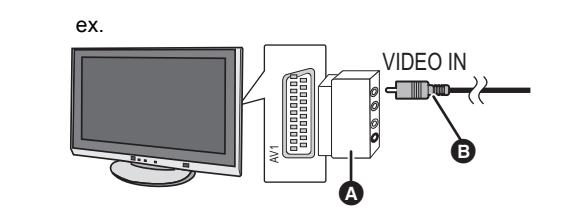

Pour bénéficier du son du téléviseur à partir de **ce système d'enceintes home cinéma:**

- **1 Connectez le téléviseur et l'appareil principal avec un câble audio optonumérique (non fourni).**
- **2 Sélectionnez "Entrée Num." ou "D-IN" comme source (⇔ 79).**

A **Câble audio numérique optique** (non fourni) B **Câble vidéo** (non fourni)

Si le téléviseur n'est pas équipé d'une prise VIDEO IN, connectez en utilisant un adaptateur péritel (Péritel—VIDEO IN).

- A **Adaptateur PÉRITEL** (non fourni)
- B **Câble vidéo** (non fourni)

# **Connexion pour une meilleure image et un meilleur son**

- ≥Pour connecter un téléviseur à l'aide d'un câble HDMI, vérifiez la prise HDMI du téléviseur. Si la prise HDMI est labélisée "HDMI (ARC)", vous pouvez connecter l'appareil simplement à l'aide du seul câble HDMI.
- ≥Il est possible de visionner des vidéos en 3D et des photos en 3D en connectant cet appareil à un téléviseur prenant en charge la 3D.
- ≥Pour de plus amples détails, consultez le mode d'emploi de votre téléviseur.
- Si la prise HDMI du téléviseur est labélisée "HDMI (ARC)"

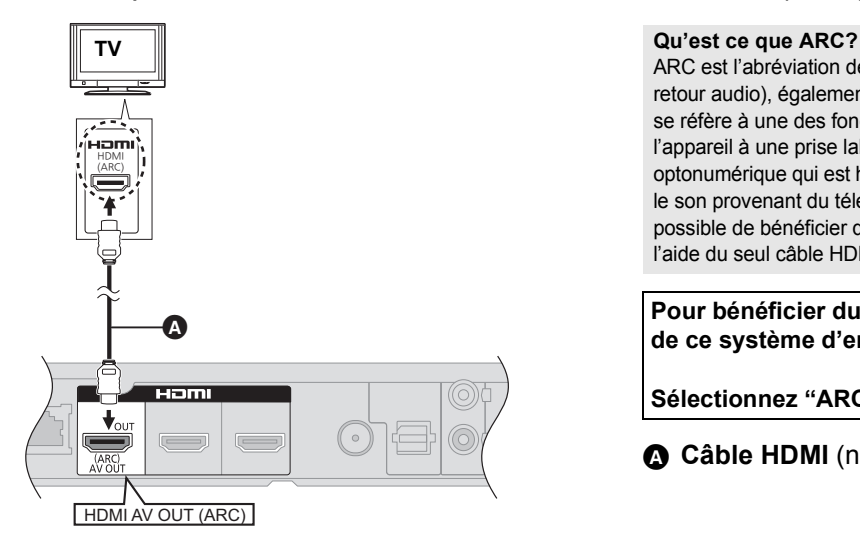

ARC est l'abréviation de "Audio Return Channel" (Canal de retour audio), également connu sous le nom HDMI ARC. Cela se réfère à une des fonctions HDMI. Lorsque vous connectez l'appareil à une prise labélisée "HDMI (ARC)", le câble audio optonumérique qui est habituellement nécessaire pour entendre le son provenant du téléviseur ne l'est plus, et ainsi il est possible de bénéficier des images et du son du téléviseur à l'aide du seul câble HDMI.

**Pour bénéficier du son du téléviseur à partir de ce système d'enceintes home cinéma:**

Sélectionnez "ARC" comme source (→ 79).

- A **Câble HDMI** (non fourni)
- Si la prise HDMI du téléviseur n'est pas labélisée "HDMI (ARC)"

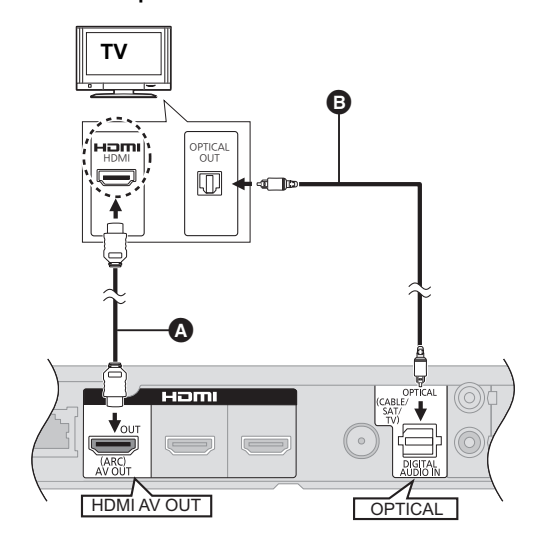

**TV Pour bénéficier du son du téléviseur à partir de ce système d'enceintes home cinéma:**

- **1 Connectez le téléviseur et l'appareil principal avec un câble audio optonumérique (non fourni).**
- **2 Sélectionnez "Entrée Num." ou "D-IN" comme source (⇔ 79).**
- A **Câble HDMI** (non fourni)
- B **Câble audio numérique optique** (non fourni)

# ■ Si les appareils connectés possèdent une prise HDMI

# [BTT770] [BTT370]

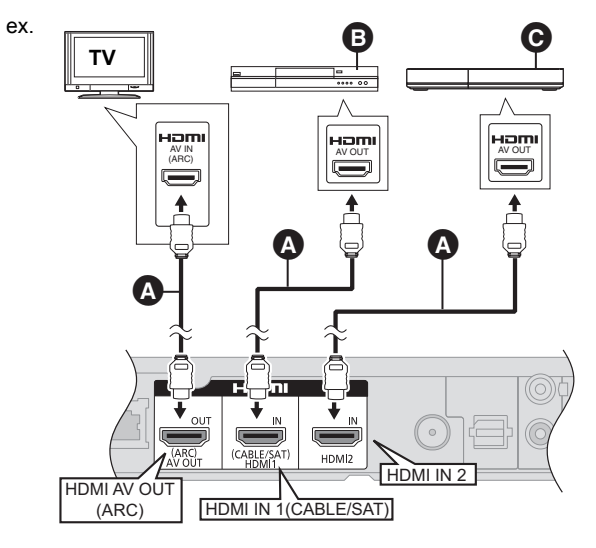

- A **Câble HDMI** (non fourni)
- B **Décodeur (Câble/Satellite), etc.**
- C **Autres appareils (Console vidéo, etc.)**
- Assurez-vous que le câble de connexion HDMI est conçu pour vous faire bénéficier des vidéos provenant de votre décodeur (Set Top Box), etc. De plus, sélectionnez l' "Entrée HDMI 1" ou "Entrée HDMI 2" comme source.

# **Intercommun. HDMI en veille (→ 98)**

Même si cet appareil est en mode veille, un appareil connecté à celui-ci peut reproduire des vidéos et du son vers le téléviseur.

De plus, vous pouvez changer l'entrée HDMI en appuyant sur [EXT-IN] de la télécommande.

≥ Le son ne sera pas reproduit à partir des enceintes de cet appareil.

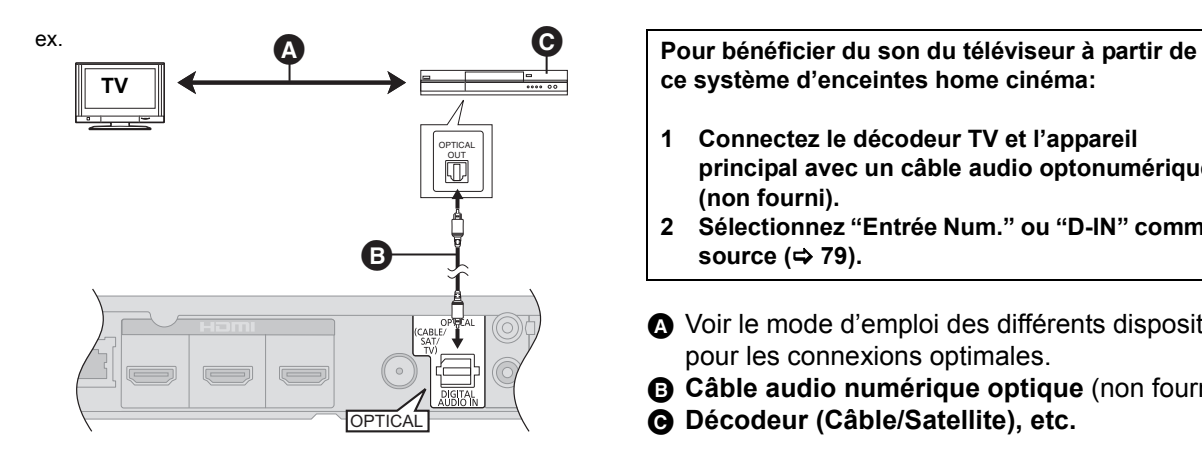

■ Si les appareils connectés ne possèdent pas de prise HDMI

**ce système d'enceintes home cinéma:**

- **1 Connectez le décodeur TV et l'appareil principal avec un câble audio optonumérique (non fourni).**
- **2 Sélectionnez "Entrée Num." ou "D-IN" comme**  source ( $\Rightarrow$  79).
- A Voir le mode d'emploi des différents dispositifs pour les connexions optimales.
- B **Câble audio numérique optique** (non fourni)
- C **Décodeur (Câble/Satellite), etc.**

# Connexion à un réseau à large bande passante

Ces services peuvent être utilisés quand cet appareil est connecté à un réseau à large bande passante.

- Le logiciel peut être mis à jour  $(\Rightarrow$  78)
- Vous pouvez profiter de BD-Live  $(\Rightarrow 83)$
- $-$  Vous pouvez profiter de VIERA CAST ( $\Rightarrow$  92)
- Vous pouvez accéder à un autre appareil (Réseau domest.)  $(\Rightarrow 93)$

# ∫ **Câble de connexion LAN** ∫ **Connexion LAN sans fil**

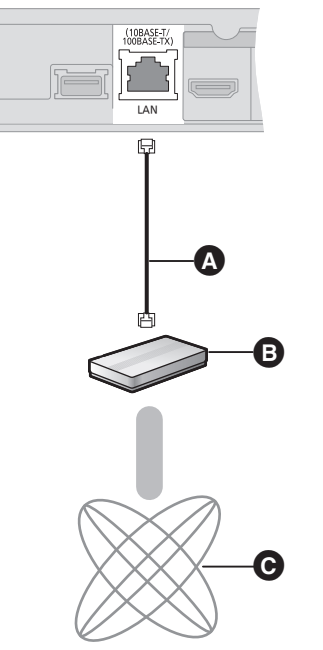

- **A** Câble LAN (non fourni)
- **B** Routeur de bande large passante, etc.
- **Q** Internet
- ≥ Utilisez des câbles LAN droits de catégorie 5 ou supérieure (STP) pour connecter les appareils périphériques.
- ≥ L'insertion d'un câble autre que le câble LAN dans la prise LAN peut endommager l'appareil.

Pour de plus amples détails sur la méthode de connexion, consultez les instructions fournies avec l'appareil connecté.

# – [BTT770] [BTT370]

Le LAN Sans fil est incorporé. (Il n'est pas nécessaire de connecter un Adaptateur LAN Sans fil.)

### $-$ **BTT270**

Connectez l'Adaptateur LAN sans fil DY-WL10 (en option).

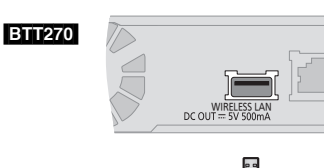

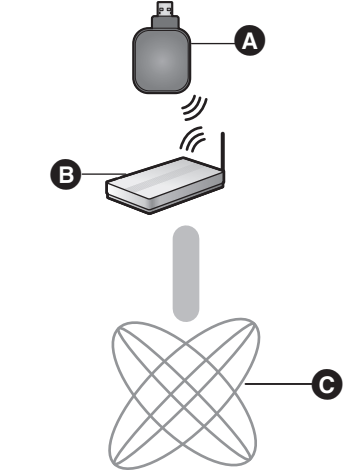

- Adaptateur LAN de connexion sans fil<br> **B** Routeur de connexion sans fil. etc.
- B Routeur de connexion sans fil, etc.
- **@** Internet

### ≥ [BTT270]

Seul l'Adaptateur LAN de connexion sans fil DY-WL10 (en option) peut être utilisé.

### ≥ [BTT270]

- Lisez complètement le mode d'emploi pour l'Adaptateur LAN de connexion sans fil DY-WL10 (en option) avant de l'employer.
- Pour des informations à jour sur la compatibilité de votre routeur sans fil (Point d'Accès) consultez l'adresse **http://panasonic.jp/support/global/cs/** (Ce site est uniquement en anglais.)
- ≥ Cet appareil n'est pas compatible avec les réseaux LAN sans fil publics fournis dans les aéroports, gares, cafés etc.
- ≥ [BTT270] Pour connecter simultanément l'adaptateur LAN Sans fil DY-WL10 (en option) et un câble LAN, utilisez le câble d'extension fourni avec le DY-WL10.

# **Précautions à prendre avec l'Adaptateur LAN Sans fil**

Les limites suivantes sont établies concernant l'utilisation de cet appareil ou de l'adaptateur LAN Sans fil. Vous devez être attentif à ces limites avant d'utiliser ces appareils. Panasonic décline toute responsabilité en cas de dommage accidentel dû au non respect de ces limites, ou à toute situation d'emploi ou d'inactivité de ces appareils. ≥ **Les données transmises et reçues sur ondes radio peuvent être interceptées et contrôlées.**

- ≥ **Cet appareil ou l'adaptateur LAN Sans fil contient des composants électroniques délicats.**
- Veuillez utiliser ces appareils selon ce qui a été prévu à la conception et suivre les points ci-dessous.
- –N'exposez pas ces appareils à des températures élevées ou aux rayons directs du soleil.
- –Ne pliez pas et ne soumettez pas ces appareils à des chocs importants. –Gardez ces appareils à l'abri de l'humidité.
- –Ne démontez pas ou n'altérez sous aucun prétexte l'appareil.

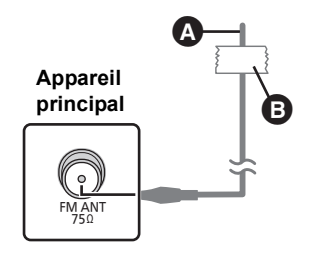

A **Antenne intérieur FM** (fournie)

### B **Ruban adhésif**

Fixez cette extrémité de l'antenne à l'endroit où la réception est optimale.

# ∫ Utiliser une antenne interne ∫ Utiliser une antenne externe

Utilisez une antenne extérieur si la réception radio FM est faible.

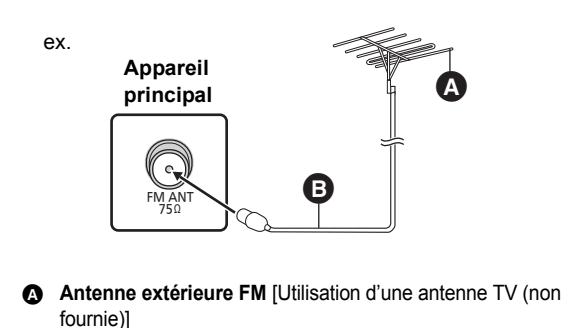

L'antenne doit être installée par un technicien qualifié.  $\bullet$  **Câble coaxial 75**  $\Omega$  (non fourni)

# **ÉTAPE 4: Connexion du cordon d'alimentation**

≥ **Ne connectez qu'une fois que toutes les autres connexions sont terminées.**

![](_page_18_Figure_12.jpeg)

- A **Cordon d'alimentation secteur** (fourni)
- **B** A brancher au secteur
- ≥L'appareil principal consomme une petite quantité d'électricité provenant de l'alimentation secteur même lorsqu'il est éteint. **BTT770 BTT370** : Environ 0,1 W\*, **BTT270** : Environ 0,4 W\*

\*Lorsque le réglage du "Démarrage rapide" est sur "Non"

Afin d'économiser l'énergie, si vous ne devez plus utiliser cet appareil pendant une longue période, débranchez-le de la prise d'alimentation murale.

# **ÉTAPE 5: Config. Facile**

# **La Config. Facile vous assiste pour effectuer la configuration nécessaire.**

Suivez les instructions s'affichant à l'écran pour configurer les paramétrages de base du système.

![](_page_19_Figure_3.jpeg)

# **Préparation**

≥ Allumez votre téléviseur et sélectionnez le mode d'entrée vidée approprié (ex. VIDEO 1, AV 1, HDMI, etc.) pour adapter les connexions à cet appareil.

# **1 Appuyez sur [**Í**].**

L'écran d'installation apparaît. Si cet appareil est connecté à un téléviseur Panasonic (VIERA) prenant en charge le HDAVI Control 2 ou ultérieur, à l'aide d'un câble HDMI, les informations de configuration du téléviseur comme le "Langue à l'écran" sont acquises par cet appareil.

# **2 Suivez les instructions à l'écran et effectuez les réglages avec [▲, ▼, ◀, ▶], puis appuyez sur [OK].**

# **Langue**

Sélectionnez la langue utilisée dans l'écran du menu.

### **Aspect TV**

Sélectionnez le format pour l'adapter à votre téléviseur et à vos préférences.

# [BTT770] [BTT370]

**Dispositif sans fil**

Si un émetteur numérique est installé, il est nécessaire de spécifier la configuration en cours.

### **Position des enceintes**

Spécifiez la position des enceintes ambiophoniques.

### **Vérif. d'enceintes**

Vérifie que la connexion de chaque enceinte est correcte.

### **Sortie d'enceintes**

Effectuez le paramétrage du son ambiophonique pour la sortie des enceintes.

### **Surround Cinéma Plus**

(Efficace si la configuration Surround est sélectionnée dans Position des enceintes.) La fonction crée le son d'enceintes virtuelles pour améliorer le réalisme de la sensation ambiophonique (surround) comme si le son venait de toutes les directions.

### **Audio TV**

Sélectionnez la connexion d'entrée audio en provenance de votre téléviseur. [élément avec "(TV)"].

### **Démarrage rapide**

Accélère le démarrage quand l'appareil est éteint.

# [BTT770] [BTT370]

### **Intercommun. HDMI en veille**

Même si cet appareil est en mode veille, un appareil connecté à celui-ci peut reproduire des vidéos et du son vers le téléviseur. ( $\Rightarrow$  72, "Si les appareils connectés possèdent une prise HDMI")

# **3 Appuyez sur [OK] plusieurs fois pour terminer la "Config. Facile".**

Après avoir complété le "Config. Facile", vous pouvez effectuer le "Réglage facile du réseau".

<sup>≥</sup> Vous pouvez réaliser ce réglage à tout moment en sélectionnant "Config. Facile" dans le menu Réglage. (→ 99)

# Réglage facile du Réseau

Après avoir complété le "Config. Facile", vous pouvez effectuer le "Réglage facile du réseau".

# **Sélectionnez "Câblé" ou "Sans fil" puis appuyez sur [OK].**

### ex. **BTT770 BTT370**

![](_page_20_Picture_4.jpeg)

# ∫ Connexion "Câblé"

Suivez les instructions à l'écran pour effectuer la configuration de votre connexion.

● Lorsque vous rencontrez des problèmes ( $\Leftrightarrow$  ci-contre)

# ■ Connexion "Sans fil"

# **Avant de commencer la configuration de la connexion sans fil**

- ≥ **Obtenez votre nom de Réseau (SSID\*1).**
- ≥ **Si votre connexion sans fil est cryptée assurez-vous de connaître votre clé de cryptage.**
- ≥ [BTT270]

Si "L'adaptateur LAN sans fil n'est pas connecté." est affiché, vérifiez que l'adaptateur LAN sans fil est correctement branché. Ou bien, déconnectez-le et rebranchez-le. S'il n'y a aucun changement à l'affichage, veuillez consulter votre revendeur pour être conseillé.

# **Sélectionnez "WPS (Bouton PUSH)" ou "Recherche un réseau sans fil" puis suivez les instructions à l'écran et effectuez les réglages.**

![](_page_20_Picture_15.jpeg)

### **WPS (Bouton PUSH):**

Si votre routeur sans fil prend en charge ex. le WPS (Bouton PUSH), vous pouvez facilement effectuer la configuration en appuyant sur sa propre touche WPS. Le WPS (Wi-Fi Protected Setup) est une norme qui facilite les réglages liés à la connexion et à la sécurité des dispositifs LAN sans fil.

![](_page_20_Picture_18.jpeg)

- 1 Appuyez sur la touche WPS ou sur la touche correspondante du routeur sans fil jusqu'à ce que le voyant commence à clignoter.
	- ≥ Pour plus de détails, référez-vous au mode d'emploi du routeur sans fil.
- 2 Appuyez sur [OK].

# **Recherche un réseau sans fil:**

- Lorsque vous sélectionnez "Recherche un réseau sans fil", le réseau sans fil disponible s'affichera. Sélectionnez votre nom de Réseau et appuyez sur [OK].
	- Si votre nom de Réseau n'est pas affiché cherchez de nouveau en appuyant sur la touche rouge de la télécommande.
	- Le SSID furtif ne s'affichera pas si vous sélectionnez "Recherche un réseau sans fil". Saisissez manuellement en utilisant "Manual Setting".
	- (appuyez sur [HOME]  $\Rightarrow$  sélectionnez "Autres"  $\Rightarrow$ sélectionnez "Configuration" → sélectionnez "Réseau" →  $[OK] \Rightarrow$  sélectionnez "Configuration réseau"  $\Rightarrow$   $[OK] \Rightarrow$ sélectionnez "Réglages sans fil"  $\Rightarrow$  [OK]  $\Rightarrow$  sélectionnez "Réglage de la connexion"  $\Rightarrow$  [OK]  $\Rightarrow$  sélectionnez "Manual Setting"  $\Rightarrow$  [OK])
- ≥ Si votre réseau sans fil est crypté, L'écran de saisie de la clé de cryptage s'affichera.

Saisissez la clé de cryptage de votre réseau.

- \*1 Un SSID (Service Set IDentification) est un nom utilisé par un LAN de connexion sans fil pour identifier un réseau particulier. La transmission est possible si les SSID correspondent pour les deux appareils.
- <sup>2</sup> Un routeur sans fil compatible Wi-Fi Protected Setup peut avoir le symbole illustré ici.

# Lorsque vous rencontrez des problèmes de réglages

#### **Réglages sans fil**

![](_page_20_Picture_533.jpeg)

![](_page_20_Picture_534.jpeg)

# **Réglage facile du réseau (vérif. connex. réseau domestique)**

![](_page_21_Picture_383.jpeg)

![](_page_21_Picture_384.jpeg)

# **Réglage facile du réseau (Test connexion Internet)**

![](_page_21_Picture_4.jpeg)

![](_page_21_Picture_385.jpeg)

- ≥ Consultez le mode d'emploi du concentreur ou du routeur.
- ≥ Vous pouvez réaliser ce réglage à tout moment en sélectionnant "Réglage facile du réseau" dans le menu Réglage. ( $\Rightarrow$  98)
- Vous pouvez recommencer ces réglages individuellement en utilisant "Configuration réseau". (=> 98)
- ≥ N'utilisez pas ce dispositif pour vous connecter à un réseau de connexion sans fil dont vous ne possédez pas les droits d'usage. Pendant les recherches automatiques dans un environnement de réseau sans fil, les réseaux de connexion sans fil (SSID) dont vous ne possédez pas les droits d'usage peuvent s'afficher. Cependant,
- l'utilisation de ces réseaux peut être considérée comme un accès illégal. ≥ Après les réglages de réseau de cet appareil, les réglages (niveau de cryptage, etc.) du routeur de connexion sans fil peuvent changer. Lorsque vous avez des problèmes pour mettre votre PC en ligne, effectuez des réglages de réseau sur votre PC conformément aux réglages du routeur sans fil.
- ≥ Veuillez prendre note que la connexion à un réseau sans cryptage peut entraîner la vue du contenu de la communication par des tierce parties, ou la fuite de données personnelles ou d'informations secrètes.

# Mise à jour du logiciel

A l'occasion, Panasonic édite un micrologiciel actualisé de cet appareil qui peut ajouter ou améliorer la manière de fonctionner d'un accessoire. Ces mises à jour sont disponibles gratuitement.

Cet appareil est en mesure de contrôler automatiquement les micrologiciels lorsqu'il est connecté à Internet par une connexion à bande large passante.

Lorsqu'une nouvelle version de micrologiciel est disponible, l'écran suivant s'affiche.

![](_page_22_Picture_418.jpeg)

Pour mettre à jour le firmware

**Appuyez sur [HOME]** > **sélectionnez "Autres"** > sélectionnez "Configuration"  $\Rightarrow$  sélectionnez "Autres"  $\Rightarrow$ **[OK]** > **sélectionnez "Mise à jour du firmware"** > **[OK]** > **sélectionnez "Mettre à jour maintenant"**

NE DEBRANCHEZ PAS l'appareil de l'alimentation ou ne faites rien pendant la mise à jour.

Après avoir installé le micrologiciel, "FINISH" s'affichera sur l'écran de l'appareil. L'appareil se remettra en marche et l'écran suivant s'affichera.

![](_page_22_Picture_9.jpeg)

 $\Box$ 

≥ **Si le téléchargement sur cet appareil échoue ou si cet appareil n'est pas connecté à Internet, vous pouvez télécharger le dernier micrologiciel à partir du site Web suivant et le graver sur un CD-R pour mettre à jour le micrologiciel. http://panasonic.jp/support/global/cs/ (Ce site est uniquement en anglais.)**

**Pour afficher la version de micrologiciel sur cet appareil. (→ 99, "Information système")**

- ≥ **Le téléchargement prendra quelques minutes. Cela peut prendre plus longtemps ou ne pas fonctionner convenablement en fonction de l'environnement de connexion.**
- Si vous ne voulez pas contrôler la dernière version de micrologiciel, réglez "Vérification de la mise à jour auto." sur "Non".  $(\Rightarrow 99)$

# Reprogrammation de la télécommande

Si vous avez plus d'un lecteur/graveur Panasonic et que la télécommande gère les deux produits à la fois, vous devrez changer le code de télécommande sur l'un des produits pour éviter cette circonstance. ( $\Leftrightarrow$  99, "Télécommande")

# **Pour introduire ou retirer un support**

![](_page_22_Picture_19.jpeg)

- ≥ Lorsque vous introduisez un support, assurez-vous que le bon côté est dirigé vers le haut.
- Pendant que l'indicateur de lecture est affiché, n'éteignez pas l'appareil et ne retirez pas le support. Cela pourrait provoquer la perte des contenus des supports.
- ≥ Lorsque vous retirez la carte SD, appuyez au centre de la carte et tirez-la tout droit dehors.
- ≥ Si la clé USB n'est pas reconnue par l'appareil principal, déconnectez-la de ce dernier er reconnectez-la.
- ≥ Cela peut prendre du temps pour qu'elle soit reconnue par l'appareil principal.
- ≥ Introduisez le périphérique USB directement dans le port USB. N'utilisez aucun autre câble d'extension USB.

# ■ Sélectionner la source au moyen de la télécommande

![](_page_22_Picture_419.jpeg)

- Les éléments à afficher peuvent varier en fonction du support.
- Si le sélecteur est commuté, cela peut prendre du temps de lire la vidéo et/ ou l'audio sélectionné.
- \*1 "(TV)" s'affiche en regard des éléments paramétrés pour l'entrée TV AUDIO.
- \*2 "(CABLE/SATELLITE)" s'affiche en regard de Entrée Num. quand le paramétrage est pour l'entrée CABLE/SATELLITE AUDIO.

# **Menu ACCUEIL**

Les fonctions principales de cet appareil peuvent être gérées du menu ACCUEIL.

# **Préparation**

Allumez le téléviseur et sélectionnez l'entrée vidéo appropriée sur l'appareil.

- **1 Appuyez sur [**Í**] pour allumer l'appareil.**
- **2 Appuyez sur [**3**,** 4**,** 2**,** 1**] pour sélectionner l'élément, puis appuyez sur [OK].**

![](_page_23_Picture_6.jpeg)

- ≥ Si un support est en place, l'écran de sélection des contenus pour ce support s'affiche.
- ≥ S'il y a d'autres éléments, répétez cette étape.
- Pour revenir au menu ACCUEIL, sélectionnez "ACCUEIL" ou appuyez sur [RETURN] plusieurs fois.

![](_page_23_Picture_356.jpeg)

# **Pour afficher le menu ACCUEIL**

Appuyez sur [HOME].

- ≥ Les éléments à afficher peuvent varier en fonction du support.
- ≥ Si le sélecteur est commuté, cela peut prendre du temps de lire la vidéo et/ ou l'audio sélectionné.
- \*1 "(TV)" s'affiche en regard des éléments paramétrés pour l'entrée TV AUDIO.
- \*2 "(CABLE/SATELLITE)" s'affiche en regard de Entrée Num. quand le paramétrage est pour l'entrée CABLE/SATELLITE AUDIO.

# **Pour bénéficier des effets sonores provenant de toutes les enceintes**

Bénéficier d'effets de son ambiophonique

### **1 Appuyez sur [SURROUND] plusieurs fois pour sélectionner l'effet. STANDARD**

Le son sort tel qu'il a été enregistré/encodé. La sortie sur les enceintes varie selon la source. **MULTI-CHANNEL**

Vous pouvez bénéficier du son des enceintes avant ainsi que des enceintes ambiophoniques, même quand vous reproduisez un son 2 canaux ou non ambiophonique. **MANUAL**

≥ L'effet sélectionné ne s'affiche que sur l'unité principale.

### **2 Quand "MANUAL" est affiché Appuyez sur [**2**,** 1**] et sélectionnez l'effet souhaité.**

### **DOLBY PRO LOGIC II MOVIE**

Approprié pour les logiciels de cinéma, ou celui enregistré en Dolby Surround.

(sauf DivX)

# **DOLBY PRO LOGIC II MUSIC**

Ajoute des effets 5.1 canaux aux sources stéréo. (sauf DivX)

### **7.1CH VIRTUAL SURROUND**

Vous pouvez bénéficier d'un effet surround similaire au 6.1/7.1 en utilisant les enceintes 5.1.

### **SUPER SURROUND**

Vous pouvez bénéficier de son de tous les enceintes avec des sources stéréo.

### **2CH STEREO**

Vous pouvez lire n'importe quelle source en stéréo. Le son est sorti sur les enceintes avant et le caisson de basse uniquement.

● Lorsque vous réglez sur "7.1CH VIRTUAL SURROUND", "SUPER SURROUND" et "2CH STEREO", "Surround Cinéma Plus" (→ 95) n'est pas activé.

# ■ Régler le niveau des enceintes pendant la lecture

- $(1)$  Appuyez et maintenez [ $-CH$  SELECT] pour activer le mode de configuration de l'enceinte.
- 2 Appuyez sur [-CH SELECT] plusieurs fois pour sélectionner l'enceinte. Chaque fois que vous appuyez sur la touche:

 $LR \rightarrow C \longrightarrow RS \longrightarrow RB^* \longrightarrow LB^* \longrightarrow LS \longrightarrow SW$  $\uparrow$ 

- \* Lorsque les enceintes surround arrière en option sont connectées.
	- L R: Enceinte avant
		- (gauche et droite: seule la balance est réglable.) ≥Appuyez sur [2, 1] pour régler la balances des enceintes avant.
	- C: Enceinte centrale
	- RS: Enceinte surround (droite)
	- RB\*: Enceinte surround arriere (droite)
	- LB\*: Enceinte surround arriere (gauche)
	- LS: Enceinte surround (gauche) SW: Caisson de basse
- Les canaux qui ne sont pas inclus dans la reproduction du son ne seront pas affichés (Le caisson de basse est affiché même s'il n'est pas inclus).
- 3 Appuyez sur [3] (augmenter) ou [4] (diminuer) pour régler le niveau de l'enceinte pour chaque enceinte.  $-6$  dB à  $+6$  dB

# ■ Modifier les modes son

- 1 Appuyez sur [SOUND] plusieurs fois pour sélectionner le mode.
	- ≥ Le mode sélectionné ne s'affichera que sur l'unité principale.
- 2 Quand le mode sélectionné est affiché

Appuyez sur [◀, ▶] et sélectionnez le paramétrage souhaité.

### **EQUALIZER**

Vous pouvez sélectionner les paramétrages de qualité sonore.

**FLAT**

Annulez (aucun effet n'est ajouté).

### **HEAVY**

Ajoute du punch au rock.

**CLEAR**

Clarifie les aigus.

**SOFT**

Pour musique de fond.

# **SUBWOOFER LEVEL**

- Vous pouvez ajuster la quantité de basse.
- **1** (Effet le plus faible) à **4** (Effet le plus fort)
- ≥Le paramétrage que vous effectuez est conservé et rappelé chaque fois que vous utilisez le même type de source.

### **H.BASS**

Vous pouvez amplifier un son à basse fréquence de manière à ce que le son de basses puissantes soit entendu clairement, même si l'acoustique de la pièce n'est pas excellente.

≥Votre réglage est enregistré et rappelé à chaque fois que vous lisez du même type de source.

# **CENTER FOCUS**

### **(Option effective lors de la lecture audio contenant un son canal central.)**

Vous pouvez faire en sorte que le son de l'enceinte centrale semble provenir de l'intérieur du téléviseur.

# **WHISPER-MODE SURROUND**

Vous pouvez améliorer l'effet surround du volume du son bas. (Idéal pour un visionnage tardif la nuit)

- ≥ Les modes/effets du son peuvent ne pas être disponibles ou n'avoir aucun effet avec certaines sources.
- Vous pourriez constater une réduction de la qualité sonore quand ces effets/modes sonores sont utilisés avec certaines sources. Dans ce cas, désactivez les effets/modes sonores.

# Commencer *Commencer*

# **Lire des contenus vidéo**

# [BD] [DVD] [CD] [SD] [USB]

# **1 Insérez le support.**

Lorsque le menu des contenus s'affiche, appuyez sur  $[\triangle, \blacktriangledown, \blacktriangle, \blacktriangleright]$  pour sélectionner l'élément. ( $\Leftrightarrow$  79)

**2 Appuyez sur [**3**,** 4**] pour sélectionner le titre puis appuyez sur [OK].**

Si un message s'affiche à l'écran pendant la lecture d'un logiciel vidéo prenant en charge la 3D, visionnez selon les instructions.

# ■ Pour afficher des menus

Vous pouvez afficher Menu principal, DIRECT NAVIGATOR ou Menu Pop-up.

# **Appuyez sur [POP-UP MENU, TOP MENU].**

≥ Appuyez sur [3, 4, 2, 1] pour sélectionner l'élément et appuyez sur [OK].

# ■ Pour afficher les messages d'état

# **Pendant la lecture, appuyez sur [STATUS].**

Les messages d'état fournissent des informations sur ce qui est lu en ce moment. A chaque fois que vous appuyez sur [STATUS], les informations affichées peuvent changer ou disparaître de l'écran.

ex. BD-Vidéo

![](_page_25_Figure_16.jpeg)

∩∩

- Le signal provenant des disques PAL sort comme PAL. Le signal provenant des disques NTSC sort comme "NTSC" ou "PAL60". Vous pouvez sélectionner "NTSC" ou "PAL60" sous "Sortie Contenu NTSC" pour les disques NTSC. ( $\Rightarrow$  96)
- ≥ LES DISQUES CONTINUENT DE TOURNER PENDANT QUE LES ELEMENTS DU MENU S'AFFICHENT. Appuyez sur [■STOP] une fois que vous avez terminé la lecture, afin de protéger le moteur de l'appareil, l'écran de votre téléviseur, etc.
- ≥ En fonction du support et des contenus, l'écran peut changer ou peut ne pas apparaître.
- DivX et MKV: Les lectures successives ne sont pas possibles.
- ≥ Il n'est pas possible de lire des vidéos AVCHD et MPEG2 qui ont été extrait et supprimé, copié et collé sur le support.

# Autres opérations pendant la lecture

Ces fonctions pourraient ne pas fonctionner en fonction du support et des contenus.

# Arrêt

# **Appuyez sur [**∫**STOP].**

La position d'arrêt est mémorisée.

# **Reprendre la fonction de lecture**

Appuyez sur [▶PLAY] pour reprendre la lecture à partir de cette position.

- ≥ L'effacement de la position survient si le tiroir est ouvert ou si vous appuyez sur [■STOP] plusieurs fois pour afficher "STOP" sur l'appareil.
- ≥ **Sur les disques BD-Vidéo, y compris BD-J, la fonction de reprise lecture ne fonctionne pas.**

# Pause

# **Appuyez sur [**;**PAUSE].**

● Appuyez sur [IIPAUSE] à nouveau ou sur [▶PLAY] pour reprendre la lecture.

# Rechercher/Ralenti

# **Rechercher**

# Lors de la lecture, appuyez sur [SEARCH<**4**] ou sur [SEARCH**FF**].

≥ Musique et MP3: la vitesse est fixée à une simple étape. **Ralenti**

# **Une fois l'appareil mis en pause, appuyez sur [SEARCH**6**] ou sur [SEARCH**5**].**

● BD-Vidéo et AVCHD: Vers l'avant [SEARCH>>] uniquement.

La vitesse augmente jusqu'à 5 étapes.

● Appuyez sur [▶PLAY] pour revenir à la vitesse de lecture normale.

# Sauter

# **Pendant la lecture ou en cours de pause, appuyez sur [** $\leq$ **] ou [** $\geq$ **].**

Passez au titre, chapitre, ou piste que vous voulez lire.

● Chaque appui augmente le nombre de sauts.

# Image par image

# **Une fois l'appareil mis en pause, appuyez sur [**2**] (**2;**) ou sur [**1**] (**;1**).**

- Appuyez et maintenez la touche enfoncée pour faire avancer tour à tour la lecture ou revenir en arrière.
- ≥ Appuyez sur [1PLAY] pour revenir à la vitesse de lecture normale.
- BD-Vidéo et AVCHD: Vers l'avant [▶] (III>) uniquement.

# **Appuyez sur [AUDIO].**

Vous pouvez modifier le numéro de canal audio ou la langue de la bande-son, etc.

# ■ Pour sélectionner le type d'audio provenant de la prise DIGITAL AUDIO IN

Sélectionnez pour adapter le type d'audio provenant de la prise DIGITAL IN de l'appareil principal.

- 1 Appuyez sur [EXT-IN] à plusieurs reprises pour sélectionner "Entrée Num." (D-IN).
- 2 Appuyez sur [AUDIO].

M1

M2

M1+M2 (audio stéréo)

(Fonctionne uniquement avec Dolby Dual Mono)

≥ "M1" ni "M2" n'est disponible si "Oui" est sélectionné dans "PCM fixe" de "Entrée Num.". (→ 97)

### $\Box$

≥ Le son entrant à travers les prises DIGITAL AUDIO IN ou AUX n'est pas reproduit à partir de la prise HDMI AV OUT.

# **1 Appuyez sur [OPTION].**

# **2 Sélectionnez une option, puis appuyez sur [OK].**

Pendant que l'écran DIRECT NAVIGATOR est affiché

![](_page_26_Picture_333.jpeg)

Pendant la lecture

![](_page_26_Picture_334.jpeg)

- ≥ En fonction des contenus lus, si vous effectuez un "Format écran", il pourrait ne rien se passer.
- ≥ Lorsque le "Aspect TV" (> 97) est réglé sur "4:3" ou "4:3 Boîte lettres", l'effet de "Zoom avant" dans le "Format écran" est désactivé.

### $\Box$

≥ En fonction du support et des contenus, les éléments affichés peuvent différer.

# ■ Affichage du texte de sous-titre

Vous pouvez afficher le texte du sous-titre sur le disque vidéo DivX et MKV avec cet appareil.

Le fonctionnement pourrait être différent ou incorrect selon la façon dont le fichier a été fait ou l'état de l'appareil (en lecture, à l'arrêt etc.).

### **Réglez "Sous-titres" in "Disque" (→ 94)**

- ≥ Les fichiers vidéo DivX et MKV qui n'affichent pas "Texte" ne contiennent pas de sous-titrage.
- ≥ Si les sous-titres ne sont pas affichés correctement, essayez de changer la configuration de la langue.  $(\Rightarrow 96)$
- ≥ Cette fonction n'a pas de rapport avec les sous-titres spécifiés dans les spécifications de normes DivX et n'a pas de normes claires.

# Pour bénéficier de BD-Live ou de l'image-par-image dans une BD-Video

# Profitez de disques BD-Live avec Internet

BD-Live vous permet de bénéficier de plus de fonctions comme le sous-titrage, les images exclusives et les jeux en ligne en connectant cet appareil à Internet. Puisque la plupart des disques compatibles BD-Live sont lus à l'aide de la fonction BD-Live, des contenus additionnels nécessitent d'être téléchargés dans une mémoire externe (stockage local).

- ≥ Cet appareil utilise une carte SD comme dispositif de stockage local. La fonction BD-Live ne peut pas être utilisée si aucune carte SD n'est présente.
- **1 Effectuez une connexion réseau et les réglages. (⇔ 73, 76)**
- **2 Introduisez une carte SD avec 1 Go ou plus d'espace libre.**
- **3 Insérez le disque.**

# ■ Effacement de données/Formatage de cartes SD

Si vous n'avez plus besoin des données enregistrées sur la carte SD, vous pouvez les supprimer à l'aide de l'opération suivante.

- (1) Insérez une carte SD.
- 2 Appuyez sur [HOME].
- 3 Appuyez sur  $[\triangle, \blacktriangledown, \blacktriangleleft, \blacktriangleright]$  pour sélectionner "Autres" et appuyez sur [OK].
- 4 Appuyez sur [ $\blacktriangleright$ ] pour sélectionner "Gestion carte SD" et appuyez sur [OK].
- 5 Appuyez sur [3, 4] pour sélectionner "Effacement des données BD-Vidéo" ou "Formatez carte SD", puis appuyez sur [OK].

![](_page_27_Picture_381.jpeg)

- Appuyez sur [◀, ▶] pour sélectionner "Oui" et appuyez sur [OK].
- 7 Appuyez sur [2, 1] pour sélectionner "Démarrer" et appuyez sur [OK].

# Lecture image par image

# **Allumer/Éteindre la vidéo secondaire Appuyez sur [PIP].**

![](_page_27_Picture_19.jpeg)

Vidéo secondaire

**B** Vidéo primaire

**Pour allumer/couper la piste audio secondaire [DISPLAY]** > **sélectionnez "Disque"** > **[**1**]** > **sélectionnez "Type signal"** > **[OK]** > **réglez "Bande sonore" en "Vidéo secondaire" sur "Oui" ou "Non"**

#### na ann an 2

- Les fonctions utilisanles et le mode de fonctionnement peuvent varier selon le disque, voir le mode d'emploi du disque et/ou le site Internet du fabricant.
- Certains contenus BD-Live disponibles sur les disques Blu-ray pourraient nécessiter la création d'un compte Internet pour accéder aux contenus BD-Live. Suivez l'affichage à l'écran ou le mode d'emploi du disque pour obtenir des informations sur l'acquisition d'un compte.
- ≥ Pour utiliser les fonctions BD-Live, nous vous conseillons de formater la carte à l'aide de cet appareil. Si la carte SD que vous utilisez est formatée, toutes les données sur la carte seront effacées. Elles ne peuvent pas être récupérées.
- ≥ "Accès Internet BD-Live" pourrait devoir être modifié pour certains disques (> 96).
- Quand des disques prenant en charge BD-Live sont lus, les numéros d'identification du lecteur ou du disque pourraient être envoyés au fournisseurs de contenus par Internet.
- ≥ Pendant la recherche/le ralenti ou l'image-par-image, seul le premier vidéo est affiché.
- ≥ Lorsque "Piste sonore secondaire BD-Vidéo" en "Sortie audio numérique" est réglé sur "Non", la piste audio secondaire ne sera pas lue  $(\Rightarrow 96)$ .

# À propos de la fonction DivX

# **AU SUJET DES VIDEOS DIVX :**

DivX® est un format vidéo numérique créé par DivX, Inc. C'est un appareil officiel DivX Certified® qui lit les vidéos DivX. Visitez divx.com pour des plus amples informations et des outils logiciels pour convertir vos fichiers en vidéo DivX.

# **A PROPOS DE DIVX VIDEO-ON-DEMAND:**

Cet appareil DivX Certified® doit être enregistré afin de pouvoir lire les contenus DivX Video-on-Demand (VOD).

Pour obtenir votre code d'enregistrement, localisez la section DivX VOD dans le menu de configuration de votre appareil. Allez sur vod.divx.com pour plus d'information sur la manière d'effectuer votre inscription.

≥ Les images vidéo du contenu DivX protégé par copyright sauvegardées sur la clé USB peuvent uniquement être reproduite par une sortie HDMI.

# **Affichez le code d'enregistrement de l'appareil.**

(> 99, "Enregistrement DivX" sous "Autres")

![](_page_28_Figure_9.jpeg)

- **A** 10 caractères alphanumériques
- Après la lecture du contenu DivX VOD pour la première fois, le code d'enregistrement ne s'affiche pas.
- ≥ Si vous achetez des contenus DivX VOD en utilisant un code d'enregistrement différent du code de cet appareil, vous ne pourrez pas lire ces contenus.

# **Annulez l'enregistrement de l'appareil.**

(→ 99, "Enregistrement DivX" sous "Autres") Appuyez sur [◀, ▶] pour sélectionner "Oui" dans "Enregistrement DivX".

Utilisez le code d'annulation d'enregistrement pour annuler l'enregistrement sur www.divx.com.

# **A propos des contenus DivX VOD ne pouvant être lus qu'un nombre prédéfini de fois**

Certains contenus DivX VOD ne peuvent être lus qu'un nombre prédéfini de fois. Lorsque vous lisez ce contenu, le nombre de lectures et le nombre de lectures possibles initialement s'affichent.

≥ Le nombre de lectures restantes se réduit chaque fois que vous lisez le contenu. Mais si vous redémarrez la lecture au moyen de la fonction de reprise lecture, le nombre de lectures restantes ne se réduit pas.

# **Lecture de la musique**

# [DVD] [CD] [USB]

(DVD-R/-R DL, CD musical, CD-R/RW, clé USB)

# **1 Introduisez le support.**

Lorsque le menu des contenus s'affiche, appuyez sur  $[\triangle, \triangledown, \triangle, \triangleright]$  pour sélectionner l'élément. ( $\Leftrightarrow$  79)

**2 Appuyez sur [**3**,** 4**] pour sélectionner la piste et appuyez sur [OK].**

![](_page_28_Picture_393.jpeg)

 $\sum$  " indique la piste en cours de lecture.

# **Pour quitter l'écran**

Appuyez sur [RETURN].

# Lecture d'une piste dans un autre dossier

- **1** Pendant que l'écran DIRECT NAVIGATOR est affiché **Appuyez sur [OPTION].**
- **2 Appuyez sur [**3**,** 4**] pour sélectionner "Sélectionnez dossier" et appuyez sur [OK].**

<sup>≥</sup> Il est impossible de sélectionner les dossiers contenant des pistes incompatibles.

# **Pour bénéficier de la vidéo en 3D**

Vous pouvez bénéficier de puissantes vidéos 3D avec des sensations réalistes en connectant cet appareil à l'aide d'un câble HDMI High Speed à un téléviseur prenant en charge la 3D.

![](_page_29_Picture_2.jpeg)

L'image n'est qu'une illustration.

La lecture d'un disque qui a des titres enregistrés avec 2 structures d'écran (Côte à côte) etc. pouvant bénéficier de la 3D, sera effectuée selon la configuration 3D du téléviseur, indépendamment des configurations mentionnées dans les tableaux ci-dessous.

≥ Les écrans d'affichage, comme le menu Lecture, ne seront pas affichés correctement.

### **Préparation**

Connectez un téléviseur compatible 3D à une prise HDMI AV OUT de cet appareil à l'aide d'un câble HDMI High speed, et sélectionnez le mode entrée vidéo HDMI sur le téléviseur.  $(\Rightarrow 70, 71)$ 

● Effectuez les préparations nécessaires sur le téléviseur.

La méthode de lecture est la même que pour celle d'un disque normal.  $(\Rightarrow 81)$ 

≥ Lisez en suivant les instructions affichées à l'écran.

# Configuration 3D

Effectuez les réglages suivants si nécessaire.

![](_page_29_Picture_404.jpeg)

# Fonctions utiles

- **1 Pendant la lecture, Appuyez sur [OPTION].**
- **2 Appuyez sur [**3**,** 4**] pour sélectionner "Réglages 3D" puis appuyez sur [OK].**
- **3 Sélectionnez un élément, puis appuyez sur [OK].**

![](_page_29_Picture_405.jpeg)

- ≥ En fonction des contenus, les éléments affichés peuvent différer.
- ≥ Veuillez diminuer la durée de visionnage des images en 3D si vous ne vous sentez pas bien ou si cela provoque une fatigue visuelle. Dans le cas où vous ressentez des étourdissements, des nausées ou un autre inconfort lors du visionnage des images 3D, cessez toute utilisation
- et faites reposer vos yeux. ≥ Selon le téléviseur connecté, la vidéo en cours de lecture peut devenir 2D à cause d'un changement de résolution etc. Vérifiez la configuration 3D du téléviseur.
- ≥ La vidéo en 3D peut ne pas être reproduite par la manière réglée dans "Format vidéo HDMI" ou "Sortie 24p" (→ 98).

# **Lecture des images fixes**

# BD DVD CD SD USB

(BD-RE, DVD-R/-R DL, CD-R/RW, Carte SD, clé USB)

Afin de lire des photos en 3D (MPO), cet appareil devra être connecté à un téléviseur Full HD prenant en charge la 3D à l'aide d'une prise HDMI.

# **1 Introduisez le support.**

Lorsque le menu des contenus s'affiche, appuyez sur  $[\triangle, \blacktriangledown, \blacktriangle, \blacktriangleright]$  pour sélectionner l'élément. ( $\Leftrightarrow$  79)

**2 Appuyez sur [**3**,** 4**] pour sélectionner le dossier voulu, puis appuyez sur [OK].** "3D": les photos en 3D (MPO) sont listées ici. Pour lire en 3D, sélectionnez à partir de "3D". (Les photos dans "2D" sont lues en 2D)

![](_page_30_Figure_7.jpeg)

Pour sélectionner les dossiers et les photos qui sont lus sous forme de panorama.

# **3 Appuyez sur [**3**,** 4**,** 2**,** 1**] pour sélectionner l'image fixe et appuyez sur [OK].**

Appuyez sur [◀, ▶] pour afficher l'image fixe précédente ou l'image suivante.

### **Pour quitter l'écran**

Appuyez sur [RETURN].

■ Pour visualiser les propriétés de l'image fixe

**Pendant la lecture, appuyez une ou deux fois sur [STATUS].**

![](_page_30_Figure_15.jpeg)

**Pour quitter cet écran** Appuyez sur [STATUS].

# Fonctions utiles

**1 Appuyez sur [OPTION].**

# **2 Sélectionnez une option, puis appuyez sur [OK].**

Pendant que l'écran Visualisation Images est affiché

![](_page_30_Picture_474.jpeg)

#### Pendant la lecture

![](_page_30_Picture_475.jpeg)

- ≥ En fonction de la condition du support et des contenus, les éléments affichés peuvent être différents.
- En visionnant une photo en 3D, certaines fonctions ne marchent pas.
- Lorsqu'une image fixe avec un grand nombre de pixels est lue, l'intervalle d'affichage peut devenir plus long. Même avec le changement de réglage, l'intervalle d'affichage peut ne pas devenir plus court.
- Lorsqu'un CD musical, une clé USB avec des MP3 enregistrés et un iPod/ iPhone sont introduits/connectés à l'appareil, l'iPod/iPhone aura la priorité de lecture pour le fond musical.
- $\bullet$  Les photos affichées ainsi "  $\boxed{\diagup}$  " ne peuvent pas être lues avec cet appareil.

# **RadioEcouter la radio**

# Prérégler les stations automatiquement

Il est possible de paramétrer jusqu'à 30 stations.

- **1 Appuyez sur [RADIO] pour sélectionner "FM".**
- **2 Appuyez sur [STATUS] pour sélectionner la position pour démarrer la recherche automatique des préréglages. LOWEST**:

Pour commencer le préréglage automatique avec la fréquence la plus basse (FM87.50). **CURRENT**:

Pour commencer le préréglage automatique avec la fréquence actuelle.\*

\*Pour modifier la fréquence, voir "Prérégler les stations manuellement".

**3 Appuyez et maintenez enfoncé [OK].**

Relâchez le bouton quand "AUTO" s'affiche.

Le syntoniseur commence à prérégler toutes les stations qu'il peut recevoir sur les canaux par ordre croissant.

# $\Box$

- ≥ "SET OK" s'affiche quand les stations sont paramétrés, et la radio se syntonise sur la dernière radio préréglée.
- ≥ "ERROR" s'affiche en cas d'échec du préréglage automatique. Préréglez les canaux manuellement.

# Prérégler les stations manuellement

# **Préparation**

Sélectionnez une émission de radio.

1 Appuyez sur [RADIO] pour sélectionner "FM".

- 2 Appuyez sur [SEARCH<1] ou [SEARCH→1] pour sélectionner la fréquence.
- ≥ Pour démarrer la syntonisation automatique, appuyez et maintenez enfoncé [SEARCH<sup>{</sup>4], [SEARCH<sup>}</sup>] jusqu'à ce que la fréquence commence à défiler. La syntonisation s'arrête quand une station est trouvée.
- **1 Pendant l'écoute de la radio Appuyez sur [OK].**

# **2 Quand "P" clignote sur l'afficheur Appuyez sur les touches numérotées pour sélectionner un canal.**

Pour sélectionner un nombre à 1 chiffre p. ex., 1: [1]  $\Rightarrow$  [OK]. Pour sélectionner un nombre à 2 chiffre p. ex., 12: [1]  $\Rightarrow$  [2]

### **neman**

≥ La station précédemment mémorisée est remplacée quand une autre station est mémorisée dans le même canal préréglé.

# Ecouter/confirmer les canaux préréglés

# **1 Appuyez sur [RADIO] pour sélectionner "FM".**

# **2 Appuyez sur les touches numérotées pour sélectionner le canal.**

Pour sélectionner un nombre à 1 chiffre p. ex.,  $1: [1] \Rightarrow [OK]$ . Pour sélectionner un nombre à 2 chiffre p. ex., 12:  $[1] \Rightarrow [2]$ En alternative, appuyez sur  $\lceil \wedge, \vee \rceil$  ou  $\lceil \blacktriangle, \blacktriangledown \rceil$ .

# Diffusion RDS

Si la station que vous écoutez retransmet des signaux RDS, le service ou le type du programme peut être montré sur l'afficheur.

Pendant l'écoute de la radio

**Appuyez sur [DISPLAY] pour afficher les données texte.**

**PS**: Program service **PTY**: Program type **OFF**: Affichage fréquence

![](_page_31_Picture_444.jpeg)

M.O.R. M =Middle of the road music

# ■ Affiche sur l'unité principale

### **TUNED/STEREO:**

Affiché en recevant une émission en stéréo **TUNED:**

Affiché en recevant une émission en monaural ou si un son monaural est sélectionné.

# ■ Si le bruit est excessif

# **Appuyez sur [AUDIO] pour afficher "MONO".**

Le son devient monaural.

Appuyez de nouveau sur la touche pour annuler le mode. "AUTO STEREO" sera affiché sur l'unité principale. Selon le système d'émission, stéréo ou monaural sera sélectionné. "MONO" est également annulé si vous changez de fréquence.

● Ce paramétrage peut être préréglé pour chaque station radio.

# **Bénéficiez du téléviseur avec les enceintes de l'appareil**

# **Préparation**

Allumez votre téléviseur et sélectionnez le mode d'entrée audio approprié [AUX, ARC, D-IN] pour qu'il corresponde aux connexions de cet appareil.  $(\Rightarrow$  79)

# Effets surround

Vous pouvez améliorer les sources stéréo avec un effet ambiophonique.

- **1 Appuyez sur [SURROUND] plusieurs fois pour sélectionner l'effet.**
- **2 Tandis que "MANUAL" est affiché sur l'afficheur de l'appareil**

**Appuyez sur [**2**,** 1**] et sélectionnez l'effet désiré.**

**Modes surround pour bénéficier du son du téléviseur ou des sources stéréo à partir de toutes les enceintes:**

- ≥ DOLBY PRO LOGIC II MOVIE
- ≥ DOLBY PRO LOGIC II MUSIC
- SUPER SURROUND

Pour des informations plus détaillées sur cette opération, voir la section "Bénéficier d'effets de son ambiophonique", page 80.

# Modes Son

Vous pouvez régler le mode selon la source ou la situation.

# **1 Appuyez sur [SOUND] plusieurs fois pour sélectionner le mode.**

**2 Tandis que le mode sélectionné est affiché sur l'afficheur de l'appareil Appuyez sur [**2**,** 1**] et sélectionnez la** 

**configuration désirée.**

Pour des informations plus détaillées sur cette opération, voir la section "Modifier les modes son", page 80.

# **Opérations liées avec le téléviseur (VIERA Link "HDAVI**

# **Control™")**

# **Qu'est-ce que VIERA Link "HDAVI Control"?**

**VIERA Link "HDAVI Control" est une fonction pratique offrant des opérations liées de cet appareil, et un téléviseur Panasonic (VIERA) sous "HDAVI Control". Vous pouvez utiliser cette fonction en connectant l'équipement avec un câble HDMI. Voir le mode d'emploi de l'équipement connecté pour plus d'informations sur le fonctionnement.**

# **Préparation**

- $(1)$  Réglez "VIERA Link" sur "Oui" ( $\Rightarrow$  98). (Le réglage par défaut est "Oui".)
- 2 Paramétrez les opérations "HDAVI Control" sur l'appareil connecté (p. ex., téléviseur).
- 3 Allumez tous les appareils compatibles "HDAVI Control" et sélectionnez le canal d'entrée de cet appareil sur le téléviseur connecté, de telle sorte que la fonction "HDAVI Control" fonctionne correctement.

**En cas de modification de la connexion ou des paramétrages, répétez cette procédure.**

# Configuration lien audio

# ■ Pour configurer le lien audio avec le téléviseur

Avec la télécommande;

- ≥ Sélectionnez la connexion audio du téléviseur utilisé sur l'unité principale.
- 1 Appuyez sur [HOME].
- 2 Appuyez sur  $[A, \nabla, \blacktriangleleft, \blacktriangleright]$  pour sélectionner "Autres" puis appuyez sur [OK].
- 3 Appuyez sur [OK] pour sélectionner "Configuration".
- (4) Appuyez sur  $[\triangle, \blacktriangledown]$  pour sélectionner "Connexion TV / Appareil".
- 5 Appuyez sur  $[A, \nabla]$  pour sélectionner "Entrée audio TV".
- 6 Appuyez sur  $[\blacktriangleleft, \blacktriangleright]$  pour passer à "AUX", "ARC" ou "Entrée Num.".
	- ≥ Sélectionnez "AUX" ou "ARC"\*1 dans "Entrée audio TV" si la prise DIGITAL AUDIO IN est utilisée pour la connexion du décodeur TV.

Quand la connexion ou les paramétrages sont modifiés, vérifiez de nouveau les points ci-dessus.

# ■ Configuration du lien audio avec le décodeur

Avec la télécommande;

● Sélectionnez le canal d'entrée décodeur sur le téléviseur.

- 1 Appuyez sur [EXT-IN] pour sélectionner "D-IN".
- 2 Appuyez sur [STATUS] pour sélectionner "CABLE/ SATELLITE AUDIO ON".
- ≥ Si le canal d'entrée du décodeur sur le téléviseur est modifié ou si vous souhaitez changer le dispositif alloué pour les opérations liées, sélectionnez "CABLE/SATELLITE AUDIO OFF" à la phase 2 ci-dessus, puis répétez les phases 1 à 2.
- **BTT770** BTT370 En utilisant "HDMI IN1" ou "HDMI IN2" comme source, réglez "CABLE/SATELLITE AUDIO OFF" à l'étape 2.
- $\Box$
- VIERA Link "HDAVI Control", sous la base des fonctions de commande fournies par HDMI qui est une norme industrielle connue sous le nom de HDMI CEC (Consumer Electronics Control), est une fonction unique que nous avons mis au point et ajouté. Ainsi, son fonctionnement avec l'appareil des autres fabricants qui prennent en charge HDMI CEC ne peut être garanti.
- Cet appareil prend en charge la fonction "HDAVI Control 5". "HDAVI Control 5" est la norme la plus récente (en vigueur à compter de décembre 2010) pour les appareils compatibles avec HDAVI Control de Panasonic. Cette norme est compatible avec un appareil Panasonic HDAVI habituel.
- ≥ Veuillez consulter les manuels individuels pour la fonction de prise en charge de l'appareil commercialisé par les autres fabricants VIERA Link.

# Sélection haut-parleurs

Vous pouvez sélectionner si l'audio est sorti depuis les enceintes de l'appareil ou les enceintes du téléviseur en utilisant les paramétrages du menu du téléviseur.

# **Home cinéma**

Les enceintes de l'appareil sont actives.

- ≥ Lorsque cet appareil est en mode de veille, en changeant les haut-parleurs du téléviseur vers les haut-parleurs de cet appareil dans le menu TV allumera automatiquement l'appareil et sélectionnera "AUX"\*2, "ARC"\*1, \*2 ou "D-IN" (Entrée Num.)\*2 en tant que source.
- ≥ Vous pouvez contrôler le réglage du volume en utilisant le bouton Volume ou Mute de la télécommande du téléviseur.
- ≥ Si vous éteignez cet appareil, les enceintes du téléviseur s'activeront automatiquement.

### **TV**

Les enceintes du téléviseur sont actives.

- ≥ Le volume de cet appareil est réglé sur "0".
- La sortie audio est en audio 2 canaux.

# $\Box$

- ≥ Quand on commute entre les enceintes de l'appareil et les enceintes du téléviseur, l'écran du téléviseur pourrait être vide pendant quelques secondes.
- Le son provenant de l' "AUX", "Entrée Num.", de la "RADIO FM" ou d'un "iPod" sera retransmis par les enceintes de cet appareil même si les enceintes du téléviseur sont sélectionnées.

# Changement automatique de l'entrée (Power on Link)

Lorsque les opérations suivantes sont réalisées, le téléviseur commutera automatiquement le canal d'entrée et affichera l'action correspondante. De plus, lorsque le téléviseur est éteint, il se rallumera automatiquement.

- Quand la lecture démarre sur cet appareil
- -Quand une action qui utilise l'écran d'affichage est effectuée (ex. DIRECT NAVIGATOR écran)
- -BD-Video, DVD-Video: Lorsque la lecture s'arrête, le téléviseur revient automatiquement au mode syntoniseur TV.
- ≥ Lorsque vous commutez l'entrée du téléviseur en mode tuner TV, cet appareil commutera automatiquement sur "AUX"\*2, "ARC"\*1, \*2 ou "D-IN" (Entrée Num.)\*2.
- Cette fonction ne marche pas lorsque le sélecteur iPod/ iPhone est choisi.  $(\Rightarrow 91)$

# Fonction synchronisation labiale automatique (pour HDAVI Control 3 ou plus)

Le retard entre le son et l'image est automatiquement réglé, ce qui vous permet d'obtenir un son approprié pour l'image.  $(\Rightarrow 97,$  "Délai audio")

- Cela ne fonctionne que lorsque "BD/DVD", "SD", "USB", "AUX"\*2, "ARC"\*1, \*2 ou "D-IN" (Entrée Num.)\*2 est sélectionné en tant que source sur cet appareil.
- \*1 La sélection fonctionne uniquement en utilisant un téléviseur compatible ARC.
- \*2 "AUX", "ARC" ou "D-IN" fonctionne en fonction de la configuration en "Configuration lien audio".

# Arrêt simultané

Tous les appareils connectés compatibles avec "HDAVI Control", y compris cet appareil, s'éteignent automatiquement quand vous éteignez le téléviseur.

### **Lecture continue de la musique même après avoir éteint le téléviseur**

(Lorsque l'appareil est connecté à un téléviseur Panasonic (VIERA) qui prend en charge le HDAVI Control 2 ou supérieur.) Sélectionnez "Vidéo" pour l'option "Arrêt simultané" (→ 98)

# Contrôle facile uniquement avec la télécommande VIERA

### **Seul un téléviseur prend en charge la "HDAVI Control 2" ou ultérieur**

À l'aide de la télécommande du téléviseur, vous pouvez lire des disques au moyen de "Panneau contrôle" et afficher le Top Menu ou le Pop-up Menu, etc.

● Cela fonctionne uniquement dans les modes lecture et reprise "BD/DVD", "SD" ou "USB".

# **1 Appuyez sur [OPTION].**

ex. BD-Vidéo

![](_page_33_Picture_40.jpeg)

# **2 Sélectionnez un élément et appuyez sur [OK].**

≥ Le menu OPTION peut ne pas apparaître pendant que le Menu Principal du BD-Vidéo ou DVD-Vidéo est affiché.

- Les boutons que vous pouvez utiliser pour cet appareil varient selon le téléviseur. Pour plus de détails, voir le mode d'emploi du téléviseur.
- ≥ Le fonctionnement de cet appareil risque d'être interrompu si vous
- appuyez sur des boutons incompatibles de la télécommande du téléviseur. ≥ Selon le menu, les opérations de certains boutons pourraient ne pas être possibles depuis la télécommande du téléviseur.

# **Autres appareils Utiliser l'iPod/iPhone**

# **iPod/iPhone compatible (à compter de janvier 2011)**

- ≥ Mettez à jour votre iPod/iPhone avec le dernier logiciel avant d'utiliser cet appareil.
- La compatibilité dépend de la version du logiciel de votre iPod/iPhone. ● La compatibilité iPod/iPhone assure les fonctions de musique, lecture vidéo et charge de la batterie de cet appareil comme un système home

![](_page_34_Picture_425.jpeg)

Les fonctions de lecture sur l'appareil principal peuvent être limitées dans le mode "TOUS".

Dans certains endroits, la condition de réception d'un iPhone peut être mauvaise lorsque ce dernier est placé sur cet appareil.

# $\Box$

theater.

≥ Si l'iPhone reçoit un appel pendant qu'il est connecté à cet appareil, la lecture, etc. de l'iPhone peut s'arrêter.

Pour rendre prioritaire l'opération de l'iPhone connecté à cet appareil, configurez de manière à ce que l'iPhone ne reçoive pas d'appel.

# Connexion d'un iPod/iPhone

# **Préparation**

- Avant de connecter/déconnecter l'iPod/iPhone, éteignez l'unité principal ou réduisez le volume de l'unité principal au minimum.
- Vérifiez que le câble de connexion vidéo est conçu pour visionner des photos/vidéos à partir d'un iPod/iPhone.
- **1** Poussez sur le centre du tiroir ( $\odot$ ), et **tirez-le complètement jusqu'à ce qu'il clique pour ouvrir le Station d'accueil pour**  iPod/iPhone (<sup>**@**).</sup>
- **2 Installez un adaptateur pour station d'accueil (non fourni) (**B**) avant de brancher votre iPod/iPhone dans la station d'accueil.**
- **3 Connectez l'iPod/iPhone (non fourni) fermement.**

![](_page_34_Figure_17.jpeg)

- **A** Centre du tiroir
- B Adaptateur pour station d'accueil (non fourni)
	- Assurez-vous d'utiliser un adaptateur compatible avec le modèle de votre iPod/iPhone.
	- ≥ Installez l'adaptateur pour station d'accueil jusqu'à ce qu'il soit correctement mis en place.
	- ≥ Pour acheter un adaptateur pour station d'accueil, consultez votre revendeur iPod/iPhone local.
- **G** Station d'accueil pour iPod/iPhone
- **O** Assurez-vous de bien l'adapter en l'introduisant.
	- ≥ Introduisez et retirez l' iPod/iPhone avec précaution afin de vous assurer une longue période d'utilisation du produit.
	- ≥ Vérifiez que le connecteur n'a pas de poussière ou de matériaux étrangers avant de connecter.

# $\Box$

- ≥ Le logo 3D sur la station d'accueil de l'iPod/iPhone ne signifie pas que l'iPod/iPhone est apte à lire la 3D.
- ≥ Évitez d'utiliser le mode sans fil (Wi-Fi) de votre iPhone si les fonctions réseaux ou les enceintes Surround de cet appareil sont utilisées sans fil au même moment.

#### **A propos de la recharge de la batterie**

- ≥ L'iPod/iPhone commencera la recharge indépendamment du fait que l'appareil est allumé ou éteint.
- ≥ "IPOD ¢" s'affiche sur l'afficheur de l'unité principale pendant le chargement de l'iPod/iPhone en mode veille de l'unité principale.
- ≥ Une fois la recharge terminée, il ne se produit pas de recharge supplémentaire.

# iPod/iPhone Lecture

# **Préparation**

- Assurez-vous que la source "IPOD" est sélectionnée. Appuyez sur [iPod] pour sélectionner la source.
- ≥ **Pour visionner des photos/films depuis un iPod/iPhone** Utilisez le menu de l' iPod/iPhone pour effectuer la configuration de la sortie photo/vidéo appropriée pour votre téléviseur.
- ≥ Pour afficher l'image, allumez le téléviseur et sélectionnez le mode d'entrée vidéo approprié.

# Lire de la musique/des vidéos

- **1 Appuyez sur [iPod] pour sélectionner "IPOD".**
- **2 Appuyez plusieurs fois sur [STATUS] pour sélectionner le menu Musique ou le menu Vidéo.**
	- ≥ Vous pouvez également sélectionner "Clips vidéo" ou "Musique" à l'aide du menu ACCUEIL. (→ 79)
- **3 Appuyez sur [**3**,** 4**] pour sélectionner un élément puis appuyez sur [OK].**
	- ≥ Répétez cette étape jusqu'au démarrage de la lecture du titre sélectionné.
	- ≥ Appuyez sur [2, 1] pour afficher la page précédente ou suivante.

# ex., l'écran de l'écoute musicale

![](_page_35_Picture_13.jpeg)

- **A** Pochette d'album
	- ≥ Si une pochette d'album est contenue dans les données d'une chanson, elle apparaîtra sur le téléviseur. S'il n'y a aucune pochette d'album

présente, "  $\iint$  " apparaîtra sur le téléviseur.

- ≥ Selon la version du logiciel de votre iPod/iPhone, la pochette d'album peut ne pas apparaître correctement.
- Cela peut prendre du temps de lire une pochette d'album.
- Certaines fonctions ne marchent pas pendant la lecture d'une pochette d'album.

Pour quitter, appuyez sur [RETURN].

# **Commandes de base**

(Uniquement pour la lecture de la musique et de la vidéo)

![](_page_35_Picture_533.jpeg)

# Lire des photos

**1 Appuyez sur [iPod] pour sélectionner "IPOD".**

# **2 Appuyez plusieurs fois sur [STATUS] pour sélectionner "ALL" sur l'afficheur de l'appareil.**

- ≥ Vous pouvez également sélectionner "TOUS" à l'aide du menu ACCUEIL.  $( \Rightarrow 79)$
- **3 Commutez l'entrée du téléviseur sur video in.**
- **4 Lisez un diaporama sur votre iPod/iPhone.** L'image apparaît sur votre téléviseur.

# **Pour utiliser les fonctions iPod touch/iPhone**

- 1 Appuyez sur le bouton Accueil sur le iPod touch/iPhone.
- 2 Sélectionnez les fonctions iPod touch/iPhone sur l'écran tactile pour commander l'appareil.

### **Vous pouvez utiliser la télécommande pour commander le menu d'iPod/iPhone.**

L'opération peut varier selon le modèle de l' iPod/iPhone.

- [▲, ▼]: Pour naviguer dans les options du menu.
- [OK]: Pour aller au menu suivant.
- [RETURN]: Pour revenir au menu précédent.

# Autres méthodes de lecture

**1 Appuyez sur [OPTION].**

# **2 Appuyez sur [**3**,** 4**] pour sélectionner un élément puis appuyez sur [OK].**

# **Mode lecture**

**Aléatoire (Uniquement pour la lecture de la musique.)**

Morceaux:

Lisez toutes les chansons présentes sur iPod/iPhone en ordre aléatoire.

Albums:

Lisez toutes les chansons de l'album en ordre aléatoire. **Répétition**

# Un:

Lisez une chanson/vidéo donnée de façon répétée. Tous:

Lisez toutes les chansons/vidéo des éléments sélectionnés (p. ex. Listes de lecture, Albums, etc.) de

# façon répétée.

# **Informations iPod**

Affiche la version du firmware de l'iPod/iPhone.

# **3 Appuyez sur [**3**,** 4**] pour sélectionner le paramétrage puis appuyez sur [OK].**

- ≥ La configuration du mode de lecture sera conservée jusqu'à ce que des modifications soient apportées sur le même iPod/iPhone.
- Cette fonction ne marche pas si "TOUS" est sélectionné.
- ≥ L'effet surround et le mode son sont disponibles (> 80).

# **Opérations avancées Utiliser VIERA CAST**

Vous pouvez accéder à une sélection de services Internet à partir de la page d'accueil avec VIERA CAST, par exemple YouTube,Picasa Albums Web. (A compter de janvier 2011)

# **Préparation**

- Connexion réseau ( $\Rightarrow$  73)
- Paramétrages réseau ( $\Rightarrow$  76)

# [BTT770] [BTT370]

- **Pour bénéficier d'une communication vidéo (Ex.: Skype™):**
- Connectez cet appareil à la Caméra de Communication en option (TY-CC10W ou à un équipement compatible). Selon la zone, cette caméra en option peut ne pas être disponible. Pour plus de détails, consultez votre revendeur Panasonic le plus proche.

![](_page_36_Picture_8.jpeg)

≥ Pour la méthode d'utilisation consultez le site web suivant. http://panasonic.jp/support/global/cs/ (Ce site n'est toutefois disponible qu'en anglais.)

# **1 Appuyez sur [VIERA CAST].**

# ● **BTT770** BTT370

Le service de communication vidéo peut être accessible directement par la touche  $[$   $\bigcirc$   $]$ .

- ≥ Le message s'affiche. Veuillez lire attentivement ces instructions, puis appuyez sur [OK].
- **2 Appuyez sur [**3**,** 4**,** 2**,** 1**] pour sélectionner l'option puis appuyez sur [OK].**

Boutons accessibles:

[ $\blacktriangle$ ,  $\blacktriangledown$ ,  $\blacktriangleleft$ ,  $\blacktriangleright$ ], [OK], [RETURN], boutons colorés, boutons numériques

# **VIERA CAST Ecran d'accueil;**

![](_page_36_Picture_18.jpeg)

Les images sont fournies uniquement à des fins d'illustration, le contenu pourrait être modifié sans préavis.

# **Pour quitter VIERA CAST**

VQT3M03 Appuyez sur [EXIT] ou [HOME].

- Pour visionner le contenu d'un disque/carte SD et/ou clé USB VIERA CAST ne peut pas être accessible en appuyant sur [VIERA CAST].
- ≥ Dans les cas suivants, les réglages sont possibles à l'aide du "Réglages Contenu Internet" ( $\Rightarrow$  99)
	- Lorsqu'on limite l'emploi de VIERA CAST.
	- Lorsque l'audio est déformé.
	- Lorsqu'une heure erronée s'affiche
- ≥ Si une connexion Internet lente est utilisée, la vidéo peut ne pas s'afficher correctement. On préconise un service Internet à haute vitesse avec une vitesse minimum de 6 Mbps.
- Assurez-vous de mettre à jour le firmware si un avertissement de mise à jour du firmware s'affiche à l'écran. Si le firmware n'est pas mis à jour, vous ne pourrez plus utiliser la fonction VIERA CAST.  $( \Rightarrow 78)$
- ≥ L'écran d'accueil VIERA CAST peut faire l'objet de modifications sans préavis.
- Les services VIERA CAST sont fournis par leurs fournisseurs respectifs; ces services peuvent être interrompus de façon temporaire ou permanente sans préavis. Par conséquent, Panasonic décline toute responsabilité concernant la continuité de ces services.
- Les fonctions des sites Internet ou le contenu des services pourraient ne pas être disponibles.
- Certains contenus pourraient ne pas être appropriés pour certains spectateurs.
- ≥ Certains contenus pourraient n'être disponibles que pour des pays spécifiques et que dans certaines langues.

# **Pour lire les contenus sur un serveur DLNA (DLNA)**

Vous pouvez bénéficier de la vision de la vidéo, des photos et de la musique sauvegardés sur un serveur multimédia certifié DLNA connecté au réseau domestique avec cet appareil. Vous pouvez aussi bénéficier de la vision de la vidéo et des photos enregistrées sur des enregistreurs compatibles Panasonic DLNA (DIGA).

≥ Les pays où DIGA est disponible sont limités. Consultez le site suivant pour connaître la disponibilité. **http://panasonic.jp/support/global/cs/**

# **Préparation**

- $(1)$  Réalisez la connexion et la ( $\Rightarrow$  73) configuration du réseau de cet appareil ( $\Rightarrow$  76).
- 2 Effectuez la configuration du réseau domestique de l'équipement connecté.

# **Lorsqu'il est connecté à un ordinateur avec Windows 7 installé**

- ≥ Ajoute les contenus et les dossiers aux bibliothèques de Windows Media® Player.
- ≥ La liste de lecture de Windows Media® Player peut lire uniquement les contenus enregistrés dans ces bibliothèques.

Concernant la méthode de configuration de Windows 7 consultez son mode d'emploi ou l'aide.

# **Lorsqu'il est connecté à un graveur compatible Panasonic DLNA (DIGA)**

Si un message demandant que l'opération de l'équipement doit être enregistrée s'affiche, effectuez les étapes 1 à 3.  $(\Rightarrow$  ci-contre)

![](_page_37_Figure_12.jpeg)

- Routeur à large bande passante, Routeur de connexion sans fil, etc.
- **B** Câble LAN
- **Q** Internet
- **O** Serveur de média certifié DLNA

**Pour plus de détails sur la configuration et la méthode d'opération de l'équipement connecté, et de l'équipement compatible, consultez le site web suivant ainsi que le mode d'emploi de chaque élément de l'équipement.**

**http://panasonic.jp/support/global/cs/ (Ce site n'est toutefois disponible qu'en anglais.)**

# **1 Appuyez sur [HOME].**

ex.

**2 Appuyez sur [**3**,** 4**] pour sélectionner "Réseau" puis appuyez sur [OK].**

# **3 Appuyez sur [**2**,** 1**] pour sélectionner "Réseau domest." puis appuyez sur [OK].**

- ≥ Une liste de l'équipement connecté par le biais du réseau s'affiche.
- ≥ Cette liste peut être actualisée en appuyant sur le bouton rouge de la télécommande.

![](_page_37_Picture_467.jpeg)

**4 Appuyez sur [**3**,** 4**] pour sélectionner l'équipement qui servira à lire les contenus, puis sur [OK].**

**5 Appuyez sur [**3**,** 4**,** 2**,** 1**] pour choisir l'élément à lire (dossier), puis appuyez sur [OK].**

- ≥ Vous pouvez effectuer des opérations pratiques selon le contenus en appuyant sur [OPTION] ou sur [DISPLAY].
- ≥ Panneau contrôle s'affiche lorsque la lecture commence. On peut intervenir par  $[\triangle, \blacktriangledown, \blacktriangleleft, \blacktriangleright]$ , [OK] et [EXIT].

**Panneau contrôle**

![](_page_37_Figure_30.jpeg)

- ≥ Appuyez sur [OK] si le Panneau contrôle ne s'affiche pas.
- ≥ Appuyez sur [RETURN] pour cacher le panneau de contrôle.

#### **Pour sortir du Réseau Domestique** Appuyez sur [EXIT] ou [HOME].

# FA

- Assurez-vous que le routeur pour votre réseau domestique ait un système de sécurité adapté pour éviter l'accès non autorisé.
- ≥ La structure du menu sera différente selon l'équipement connecté à cet appareil. Sélectionnez les contenus en répétant l'opération.
- Selon les contenus et l'équipement connecté, la lecture peut être impossible.
- ≥ Les éléments affichés en gris sur l'écran ne peuvent pas être lus par cet appareil.
- Cet appareil ne peut pas être lu par un équipement connecté.
- ≥ En fonction des performances du PC connecté, les images vidéo peuvent être collées pendant la lecture, ou peuvent ne pas être lues du tout.

# **Menu de lecture**

# **1 Appuyez sur [DISPLAY].**

ex. BD-Vidéo

![](_page_38_Picture_445.jpeg)

- **2 Appuyez sur [**3**,** 4**] pour sélectionner le menu et appuyez sur [**1**].**
- **3 Appuyez sur [**3**,** 4**,** 2**,** 1**] pour sélectionner un élément et appuyez sur [**1**].**
- **4 Appuyez sur [**3**,** 4**] pour sélectionner le réglage.**

Certains éléments peuvent être modifiés en appuyant sur [OK]. **Pour quitter l'écran**

Appuyez sur [DISPLAY].

# **Selon la condition de l'appareil (lecture, arrêt etc.) et le contenu du support, certaines options pourraient ne pas pouvoir être sélectionnées ou modifiées.**

Concernant le Langue:  $( \Rightarrow 108)$ 

# Disque

# **Type signal**

![](_page_38_Picture_446.jpeg)

# **Vidéo**

La méthode d'enregistrement du vidéo original apparaît.

# **Bande sonore**

Affiche ou change la bande-son.

# **Sous-titres**

Enclenche ou déclenche le sous-titrage et change la langue en fonction du support.

# **Style sous-titre**

Sélectionnez le style de sous-titrage.

# **Canal audio**

Sélectionne le numéro du canal audio. (> 82, "Changement d'audio")

# **Angle**

Sélectionnez le numéro de l'angle.

![](_page_38_Picture_26.jpeg)

Play

# **Répétition lecture**

(Uniquement lorsque le temps écoulé s'affiche sur l'appareil.) Sélectionne l'élément à répéter. Les éléments affichés varient en fonction du type de support.

Sélectionnez "Non" pour annuler.

# **Aléatoire**

Sélectionne ou non la lecture aléatoire.

# **Niveau d'affichage**

(Uniquement lorsque l'option "Full HD" est sélectionnée dans "Type de  $3D$ " ( $\Rightarrow$  97).)

La position de la fenêtre pop-up du menu de lecture ou de l'écran des messages etc. peut être ajustée pendant la lecture 3D.

![](_page_38_Picture_36.jpeg)

### **Image**

Sélectionnez le mode de qualité de l'image pendant la lecture.

# **Réglages avancés**

### **Processus chroma.**

Le traitement à haute résolution des signaux de saturation HDMI produit une image à haute résolution avec une qualité d'image très riche.

### **Clarté du détail**

L'image est nette et détaillée.

### **Super résolution**

Les photos avec une qualité d'image normale sont corrigées et rendues nettes et détaillées lors de la retransmission en 1080i/1080p provenant de la prise HDMI AV OUT.

# **Progressif**

Sélectionnez la méthode de conversion du signal progressif en fonction du type de contenu lu.

≥ Si le vidéo est perturbé lorsqu'on a sélectionné "Auto", sélectionnez "Vidéo" ou "Film" d'après le contenu à lire.

# **24p**

Les films et autres contenus enregistrés sur DVD-Video à 24p sont reproduits à 24p.

≥ Uniquement lorsque vous avez sélectionné "Oui" dans "Sortie 24p" (⇒ 98) et lu les disques enregistrés à un taux de 60 champs par seconde.

● Certaines options ne peuvent être modifiées que dans le menu spécifique du disque.  $(\Rightarrow 81)$ 

# Audio

# **Effet sonore "Movie"**

Sélectionne l'effet sonore du film.

- Surround Cinéma Plus:
	- La fonction crée le son d'enceintes virtuelles pour améliorer le réalisme de la sensation ambiophonique (surround) comme si le son venait de toutes les directions.

# **Effet sonore "Music"**\*1, \*2

### Sélectionnez l'effet sonore.

● Son Digital Tube:

Cette caractéristique vous donne un son plus chaud, comme celui d'un amplificateur à tube à vide.

● Re-master:

Cette caractéristique vous donne un son plus éclatant en augmentant la partie de haute fréquence de l'audio. (Disques enregistrés en 48 kHz ou moins) Réglage recommandé

![](_page_39_Picture_352.jpeg)

# **Son Haute Clarté**

Lorsqu'il est connecté à un téléviseur par prise HDMI AV OUT pour la reproduction de l'image, il produit un son clair.

- Uniquement quand vous avez sélectionné "Actif" sous "Son Haute Clarté"  $(\Rightarrow 97)$
- \*1 Quand l'audio est sorti sur la prise HDMI AV OUT, cette fonction n'est active que lorsque "Dolby D/Dolby D +/Dolby TrueHD" ou "DTS/ DTS-HD" est paramétré sur "PCM". (→ 96)
- \*2 Cette fonction n'a pas d'effet quand le type d'audio est Dolby Pro Logic II.

# **Menu de réglage**

Modifiez les paramètres de l'appareil si nécessaire. Les paramètres restent intacts même si vous faites basculer l'unité en mode de veille.

- **1 Appuyez sur [HOME].**
- **2 Appuyez sur [**3**,** 4**,** 2**,** 1**] pour sélectionner "Autres" puis appuyez sur [OK].**

# **3 Appuyez sur [OK] pour sélectionner "Configuration".**

![](_page_39_Picture_353.jpeg)

- **4 Appuyez sur [**3**,** 4**] pour sélectionner le menu et appuyez sur [OK].**
- **5** Appuyez sur [▲, ▼] pour sélectionner un **élément et appuyez sur [OK].**

S'il existe d'autres éléments, reprenez ces étapes.

**6** Appuyez sur  $[A, \nabla, \blacktriangleleft, \blacktriangleright]$  pour **sélectionner l'option et appuyez sur [OK].**

### m

● Des différences peuvent exister dans les méthodes de fonctionnement. Si ce cas se produit, suivez les consignes qui s'affichent à l'écran pour en savoir plus sur le déroulement de l'opération.

### **À propos du mot de passe**

Le mot de passe des éléments suivants est commun. N'oubliez pas votre mot de passe.

- "Évaluation DVD-Video"
- ≥ "Restrictions BD-Vidéo"
- "Verrouiller" ( $\Rightarrow$  99)

# **Évaluation DVD-Video**

Réglez un niveau de contrôle d'accès pour limiter la lecture du DVD-Vidéo.

≥ Suivez les instructions qui s'affichent à l'écran. Saisissez un mot de passe à 4 chiffres à l'aide des boutons numérotés lorsque l'écran de mot de passe s'affiche.

### **Restrictions BD-Vidéo**

Règle une limite d'âge pour la lecture de la BD-Vidéo.

≥ Suivez les instructions qui s'affichent à l'écran. Saisissez un mot de passe à 4 chiffres à l'aide des boutons numérotés lorsque l'écran de mot de passe s'affiche.

# **Méthode de lecture disque 3D**

Sélectionnez la méthode de lecture du logiciel vidéo compatible 3D.

### **Préférence bande sonore**

Choisissez la langue de l'audio.

- ≥ Si "Originale" est sélectionné, la langue originale de chaque disque est choisie.
- Saisissez un code ( $\Leftrightarrow$  108) avec les boutons numérotés quand vous sélectionnez "Autre  $\forall x \forall y$ ".

# **Préférence pour les sous-titres**

Choisissez la langue pour les sous-titres.

- ≥ Si "Automatique" est sélectionné et la langue choisie pour "Préférence bande sonore" n'est pas disponible, les sous-titres apparaissent automatiquement dans cette langue s'ils sont disponibles sur ce disque.
- Saisissez un code (→ 108) avec les boutons numérotés quand vous sélectionnez "Autre \*\*\*\*".

# **Préférence menus disque**

Choisissez la langue des menus de disques.

● Saisissez un code ( $\Leftrightarrow$  108) avec les boutons numérotés quand vous sélectionnez "Autre  $****"$ .

# **Accès Internet BD-Live (** $\Leftrightarrow$  **83)**

Vous pouvez restreindre l'accès à Internet quand les fonctions BD-Live sont utilisées.

≥ Si "Limité" est sélectionné, l'accès à Internet est autorisé uniquement pour des contenus BD-Live ayant des certificats de propriété de contenu.

# **Texte sous-titre**

Sélectionnez un élément adapté en fonction de la langue utilisée pour le texte des sous-titrages DivX ou MKV ( $\Leftrightarrow$  82).

≥ L'élément est affiché uniquement après la lecture d'un fichier.

Disque **Vidéo** 

# **Mode d'arrêt sur image**

Choisissez le type d'image affichée pendant une pause à la lecture.

![](_page_40_Picture_416.jpeg)

# **Lecture à raccords invisibles**

Les chapitres dans les listes de lecture sont enchaînés sans raccord.

≥ Sélectionnez "Oui", lorsque l'image se bloque pendant un instant au segment de chapitres dans les listes de lecture.

### **Sortie Contenu NTSC**

Sélectionnez PAL60 ou la sortie NTSC lors de la lecture NTSC des disques.

# Audio

# **Compression dynamique**

Vous pouvez écouter des volumes bas tout en percevant clairement les dialogues.

(Dolby Digital, Dolby Digital Plus et Dolby TrueHD uniquement)

≥ "Auto" est efficace uniquement lorsqu'on lit du Dolby TrueHD.

# **Sortie audio numérique**

Appuyez sur [OK] pour afficher les paramètres suivants:

#### **Dolby D/Dolby D +/Dolby TrueHD DTS/DTS-HD Son MPEG**

Sélectionnez le signal audio à reproduire.

- ≥ Sélectionnez "PCM", si l'équipement connecté ne peut pas décoder le format audio respectif. Cet appareil décode le format audio et transmet à l'équipement connecté.
- ≥ Le fait de ne pas effectuer les réglages adéquats peut donner lieu à des bruits.

### **Piste sonore secondaire BD-Vidéo**

Sélectionnez ou non le mixage des audio primaire et secondaire (y compris le cliquetis sonore).  $(\Rightarrow 83)$ 

≥ Si "Non" est sélectionné, l'appareil se contente de reproduire l'audio primaire.

# **Entrée audio numérique**

Appuyez sur [OK] pour afficher les paramètres suivants:

### **PCM fixe**

Sélectionnez le signal audio suivant comme entrée.  $-ABC$ 

- Entrée Num.
- BTT770 BTT370 Entrée HDMI 1
- BTT770 BTT370 Entrée HDMI 2
- ≥ "Oui": PCM est disponible.
- 

≥ "Non": DTS, PCM et Dolby Digital sont disponibles. Sélectionnez "Oui" si le son est coupé par intermittence.

### **Downmix**

Sélectionnez le système down-mix pour bénéficier d'un son multicanaux ou d'un son sur 2 canaux.

- ≥ Sélectionnez "Surround encodé" pour bénéficier d'un son ambiophonique (surround).
- ≥ Il n'y a pas d'effet de down-mix sur le signal audio bitstream.
- ≥ Le son est sorti en "Stéréo" dans les cas suivants:
	- -Lecture AVCHD
	- Lecture de Dolby TrueHD
	- Lecture d'audio secondaire (y compris le cliquetis sonore).

### **Son Haute Clarté**

Lorsqu'il est connecté à un téléviseur par prise HDMI AV OUT pour la reproduction de l'image, il produit un son clair.

≥ Réglez sur "Actif", puis sur "Son Haute Clarté" dans le menu de lecture sur "Oui".  $(\Rightarrow 95)$ 

### **Délai audio**

Le problème de synchronisation entre l'audio et le vidéo est corrigé en retardant la reproduction audio.

### **Enceinte**

Voir page 100.

# Affichage

### **Affichage à l'écran**

Choisissez si vous voulez afficher les messages d'état automatiquement.

### **Langue à l'écran**

Choisissez la langue de ces menus et les messages d'affichage à l'écran.

### **Fonction écran de veille**

Cette fonction vous évite de faire face à un rodage à l'écran.

- ≥ Lorsqu'elle est réglée sur "Oui":
- Si aucune opération n'est effectuée pendant 5 minutes ou plus, l'écran du DIRECT NAVIGATOR commute automatiquement sur l'écran ACCUEIL.
- ≥ Pendant la lecture et la pause, etc., cette fonction n'est pas disponible.
- ≥ Pendant l'écoute de la musique (CD-DA ou MP3), après environ 5 minutes l'écran du DIRECT NAVIGATOR devient noir avec le message "Écran de veille".

# **Affichage panneau avant**

Change la luminosité de l'affichage de l'unité.

≥ Si "Automatique" est sélectionné, l'affichage est obscurci mais il s'éclaircit lorsque vous effectuez des opérations.

### **Licence logicielle**

Les informations relatives aux logiciels utilisés par cette unité s'affichent.

# Connexion TV / Appareil

### **Réglages 3D**

Appuyez sur [OK] pour afficher les réglages suivants:

#### **Type de 3D**

Sélectionnez le format du téléviseur connecté.

● Changez la configuration de la 3D sur le téléviseur même si "Côte à côte" est sélectionné.

#### **Message affiché pour la 3D**

Réglez pour afficher ou cacher l'écran d'avertissement du visionnage en 3D lors de la lecture du logiciel vidéo compatible 3D.

# **Aspect TV**

Réglez pour faire correspondre le type de téléviseur branché. Lorsqu'il est connecté à un téléviseur à aspect 4:3 en lecture d'image à format 16:9:

![](_page_41_Picture_382.jpeg)

Lorsqu'il est connecté à un téléviseur à grand écran 16:9 et en lecture d'image au format 4:3:

![](_page_41_Picture_383.jpeg)

# **Connexion HDMI**

Appuyez sur [OK] pour afficher les paramètres suivants:

### **Format vidéo HDMI**

Les éléments pris en charge par les périphériques connectés sont indiqués à l'écran comme "\*". Lorsque tous les éléments sans " $*$ " sont sélectionnées, les images peuvent être déformées.

- ≥ Si "Automatique" est sélectionné, il sélectionne automatiquement la meilleure résolution adaptée au téléviseur connecté.
- ≥ Pour profiter d'une définition vidéo convertie en 1080p, vous devez connecter l'appareil directement à une HDTV (Téléviseur Haute Définition) compatible1080p. Si cette unité est reliée à une HDTV par un autre dispositif, il peut également être 1080p compatible.

### **Sortie 24p**

Lorsque cet appareil est connectée à un téléviseur pouvant accepter une sortie 1080/24p et utilisant un câble HDMI, les films et autres contenus enregistrés en 24p sont reproduits en 24p.

- ≥ Lors de la lecture de DVD-Vidéo, paramétrez sur "Oui" puis paramétrez "24p" dans "Vidéo" (→ 94) sur "Oui"
- Lorsque des images BD-Video autres que 24p sont lues, elles sont reproduites en 60p.
- ≥ 24p:

Une image à balayage progressif enregistrées à une fréquence de 24 images par seconde (films cinématographiques). De nombreux films BD-Video sont enregistrés en 24 images/seconde en conformité avec les matériaux de films.

### **Mode couleur HDMI**

Ce réglage sert à sélectionner la conversion couleur-espace du signal de l'image lorsque l'appareil est connecté en utilisant un câble HDMI.

### **Sortie audio HDMI**

Ce réglage choisi s'il convient d'effectuer la sortie audio à partir du HDMI.

≥ Le son sera reproduit par les enceintes si "Non" est sélectionné.

# [BTT770] [BTT370]

### **Intercommun. HDMI en veille**

Même si cet appareil est en mode veille, un appareil connecté à celui-ci peut reproduire des vidéos et du son vers le téléviseur. De plus, vous pouvez changer l'entrée HDMI en appuyant sur [EXT-IN] de la télécommande.

≥ Le son ne sera pas reproduit à partir des enceintes de cet appareil.

### **VIERA Link**

Réglé pour utiliser la "HDAVI Control" fonction une fois connecté avec un câble HDMI à un périphérique qui prend en charge "HDAVI Control".

≥ Sélectionnez "Non" lorsque vous ne souhaitez pas utiliser "HDAVI Control".

### **Sortie couleur intense**

Ce réglage sert à sélectionner l'utilisation de Sortie couleur intense lorsque le téléviseur qui prend en charge Deep Colour est connecté.

### **Contenus type signaux**

En fonction du contenu à lire, le téléviseur diffusera en se basant sur la méthode parfaite lorsqu'un téléviseur prenant en charge cette fonction est connecté.

# **Arrêt simultané**

Sélectionnez la lien d'extinction souhaité de cet appareil pour le fonctionnement de VIERA Link ( $\Leftrightarrow$  89). (Cela fonctionne selon les paramétrages de l'appareil compatible VIERA Link "HDAVI Control" connecté.)

### **Vidéo/Audio**:

Quand on éteint le téléviseur, cet appareil s'éteint automatiquement.

### **Vidéo**:

Quand on éteint le téléviseur, cet appareil s'éteint sauf en présence des conditions suivantes:

- Lecture audio CD ou MP3
- Mode iPod/iPhone
- Mode radio
- "AUX", "ARC" ou mode "D-IN" (Entrée Num.) (configuration TV AUDIO non sélectionnée pour VIERA Link)
- Mode "D-IN" (Entrée Num.) (configuration CABLE/ SATELLITE AUDIO non sélectionnée pour VIERA Link)

# **Entrée audio TV**

Sélectionnez l'Entrée audio TV qui fonctionne avec les opérations VIERA Link.

### **Système TV**

Modifiez le réglage pour faire correspondre l'équipement avec lequel vous connectez.

● Quand des contenus NTSC sont lus, ils sont sortis dans le format de signal spécifié dans "Sortie Contenu NTSC", indépendamment des paramétrages présents.

# Réseau

# **Réglage facile du réseau (⇒ 76)**

# **Configuration réseau**

Effectuer individuellement des réglages liés au réseau. Appuyez sur [OK] pour afficher les paramètres suivants:

### **Mode connexion LAN**

Sélectionner une méthode de connexion.

### **Réglages sans fil**

Ceci permet les réglages du routeur sans fil et des connexions et le contrôle des connexions actuelles et de l'état des connexions lorsqu'on l'utilise une connexion sans fil.

### **Réglage de la connexion**

L' assistant de connexion du routeur sans fil s'affichera.

### **Réglage mode vitesse x2 (2,4 GHz)**

Lorsqu'un format sans fil à 2,4 GHz est utilisé, cette configuration règle la vitesse de connexion.

≥Si vous connectez en utilisant le "Mode vitesse x2 (40MHz)", les deux canaux utilisent la même fréquence, et par conséquence il existe de grands risques d'interférence à la réception. Ceci peut créer la chute de la vitesse de connexion ou bien la connexion peut devenir instable.

### **Configuration adresse IP / DNS**

Cela sert à contrôler l'état de la connexion du réseau et à régler l'adresse IP et celle liée au DNS.

Appuyez sur [OK] pour afficher les réglages respectifs.

≥ "Config. de la vitesse de connexion" est possible uniquement quand "Config. auto. de la vitesse de connexion" est coupé "Non".

### **Configuration serveur Proxy**

Cela sert à contrôler l'état de la connexion avec un serveur Proxy et à effectuer des réglages.

Appuyez sur [OK] pour afficher les réglages respectifs.

### **Réglages Contenu Internet (→ 92) (VIERA CAST)**

Appuyez sur [OK] pour afficher les paramètres suivants:

#### **Verrouiller**

Vous pouvez restreindre l'utilisation de VIERA CAST.

≥Suivez les instructions qui s'affichent à l'écran. Saisissez un mot de passe à 4 chiffres à l'aide des boutons numérotés lorsque l'écran de mot de passe s'affiche.

### **Contrôle Auto. du Volume**

Le volume qui est différent selon les contenus est réglé automatiquement sur le volume standard pendant l'utilisation de VIERA CAST.

- ≥En fonction du contenu, cette fonction peut ne pas avoir d'effet.
- ≥Sélectionnez "Non" si le son est déformé.

### **Fuseau Horaire**

La fonction fuseau horaire vous permet de régler l'heure de l'appareil en fonction de votre emplacement géographique.

●Certains contenus VIERA CAST nécessitent de définir le fuseau horaire. Définissez ce fuseau horaire si nécessaire.

### **Heure d'été**

≥Sélectionnez "Oui" lorsque vous utilisez l'heure d'été.

### **Adresse MAC**

Affiche l'adresse MAC de cet appareil.

# Autres

### **Télécommande**

Changez le code de télécommande si d'autres produits Panasonic réagissent avec cette télécommande.

### **Démarrage rapide\***

Accélère le démarrage quand l'appareil est éteint.

- ≥ Un appareil de commande interne sera alimenté lorsqu'il est réglé sur "Oui" donc si on compare au réglage "Non", ceci peut se produire.
	- -La puissance absorbée pendant l'inactivité augmente. (à propos de la puissance absorbée  $\Rightarrow$  106)

\*Selon la configuration de conservation d'énergie activée sur le téléviseur, cette fonction peut avoir moins d'effet si l'appareil est démarré au moyen de la fonction Power on link.  $(\Rightarrow 89)$ 

### **Config. Facile (** $\Rightarrow$  **75)**

Vous pouvez activer la configuration de base pour optimiser votre Home Cinéma.

### **Réglages par défaut**

Cela ramène toutes les valeurs dans le menu Réglages et le menu Lecture, sauf pour "Télécommande", "Mode connexion LAN", "Réglages sans fil", "Configuration adresse IP / DNS", "Configuration serveur Proxy", "Verrouiller", "Évaluation DVD-Video" et "Restrictions BD-Vidéo" etc. pour les réglages par défaut.

### **Enregistrement DivX (** $\Leftrightarrow$  **84)**

Vous avez besoin de ce code d'enregistrement pour acheter et lire le contenu des DivX Video-on-Demand (VOD).

### **Information système**

Affiche la version du firmware de cet appareil et du module LAN sans fil.

### **Mise à jour du firmware**  $(\Rightarrow 78)$

Appuyez sur [OK] pour afficher les paramètres suivants:

### **Vérification de la mise à jour auto.**

Quand l'appareil reste connecté à Internet, il contrôle l'existence d'une version plus récente du logiciel quand on l'allume et vous pouvez mettre à jour le logiciel si nécessaire.

#### **Mettre à jour maintenant**

Vous pouvez mettre le micrologiciel à jour manuellement si une mise à jour est disponible.

# Paramétrages des enceintes

# **Temps de retard (** $\frac{ms}{cm}$ **)**

Pour une écoute optimale avec le son 5.1 canaux, toutes les enceintes, sauf le caisson de basses, doivent être à la même distance de l'endroit où le spectateur est assis.

Si chacune des distances  $(A)$  ou  $(B)$  est plus courte que  $(C)$ , trouvez la différence dans le tableau correspondant et ajustez le temps de retard pour compenser la différence.

![](_page_44_Figure_4.jpeg)

 $(A)$   $(B)$   $(C)$ : Cercle correspondant à la distance d'écoute primaire constante

- A Dimensions approximatives de la pièce
- **B** Position réelle de l'enceinte
- **G** Position idéale de l'enceinte
- D Distance d'écoute primaire
- **1 Appuyez sur [**3**,** 4**,** 2**,** 1**] pour sélectionner la**  boîte de distance ( ), puis appuyez sur [OK].

ex., configuration 5.1

![](_page_44_Picture_12.jpeg)

- A Centre (C)
- $(B)$  Surround Gauche (LS), Surround Droit (RS) [BTT770] [BTT370]

ex., configuration canal 7.1

![](_page_44_Picture_16.jpeg)

Surround gauche arrière (LB), Surround droit arrière (RB)

# **2 Appuyez sur [**3**,** 4**] pour sélectionner le paramétrage puis appuyez sur [OK].**

A Enceinte centrale

**100**

![](_page_44_Picture_631.jpeg)

 $(B)$  Enceinte surround / Enceinte surround arriere

![](_page_44_Picture_632.jpeg)

# [BTT770] [BTT370]

# ■ Pour utiliser les enceintes 7.1

- 1 Vérifiez la différence entre la distance des deux enceintes avant et des enceintes surround arrière à partir de la position assise.
- 2 Réglez le temps de retard des enceintes surround arrière.

# Régler le niveau de l'enceinte

**Volume (balance des canaux) (BB**)

**(Option effective lors de la lecture de son multicanaux)**

- **1 Sélectionnez "Test" et appuyez sur [OK].** Une sortie du signal de test s'effectue.
- **2 Pendant l'écoute du signal de test Appuyez sur [**3**,** 4**] pour régler le volume de chaque enceinte.**
	- Le volume peut être réglé entre  $+6$  dB à  $-6$  dB.
	- ≥ Paramétrez le niveau de chaque enceinte selon le volume de l'enceinte avant (L) et avant (R) respectivement.

# **3 Appuyez sur [OK].**

Le signal d'essai s'arrête.

ex., configuration 5.1

![](_page_44_Figure_37.jpeg)

- $\bullet$  Centre (C)
- **B** Test
- C Ambiophonique (LS), Ambiophonique (RS)

# **Pour terminer les paramétrages des enceintes**

Appuyez sur [▲, ▼, ◀, ▶] pour sélectionner "Terminer" et appuyez sur [OK].

# **Option d'installation des enceintes**

# Fixer à un mur

Vous pouvez fixer toutes les enceintes (sauf le caisson de basses) à un mur.

- ≥ Le mur ou la colonne sur lequel les enceintes doivent être fixées doit être en mesure de supporter 10 kg par vis. Consultez un professionnel du bâtiment qualifié si vous souhaitez fixer les enceintes à un mur. Une mauvaise fixation pourrait se traduire par des dommages pour le mur et les enceintes.
- ≥ N'essayez pas de fixer les enceintes aux murs au moyen de méthodes autres que celles décrites dans le présent mode d'emploi.

# **1 Vissez une vis (non fourni) dans le mur.**

- Laissez environ 30 mm
- $\bullet$   $\varnothing$  4,0 mm
- $\bigodot$   $\varnothing$  7,0 mm à  $\varnothing$  9,4 mm
- **D** Mur ou pilier
- **B** 5,5 mm à 7,5 mm

![](_page_45_Figure_11.jpeg)

**2 Placez l'enceinte de façon sûre sur la ou les vis avec les orifice(s).**

![](_page_45_Picture_545.jpeg)

Utilisez les mesures indiquées ci-dessous pour identifier la position de vissage sur le mur.

≥ Laissez au moins 20 mm d'espace au-dessus de l'enceinte et 10 mm de chaque coté pour que l'enceinte puisse y être placée.

# [BTT770] [BTT370]

**Enceinte avant**

Fixez à un mur sans la base ni le support.

![](_page_45_Figure_19.jpeg)

### [BTT770] [BTT370] **Enceinte surround**

[BTT270] **Enceinte avant, Enceinte surround**

- **Q** 28,5 mm
- G 97 mm
- $m$  335 mm
- **1** 210 mm à 212 mm
- $\bullet$  40 mm
- **3** 63 mm
- $\bullet$  322 mm
- **6** 40 mm
- **17,6 mm**
- O 98,7 mm

![](_page_45_Figure_32.jpeg)

 $\overline{\mathbf{Q}}$ 

ര

#### [BTT770] **Enceinte centrale**

# Ð

![](_page_45_Figure_35.jpeg)

 $\mathbf{\Omega}$  $\Omega$ 

φ

<del>↓</del><br>←

 $\bullet$   $\bullet$   $\bullet$ 

# [BTT370] [BTT270]

**Enceinte centrale**

- **Q** 18.8 mm
	- Q 117 mm
	- **R** 209 mm à 211 mm  $\ddot{\bullet}$  97 mm
	- $\overline{a}$  23 mm
	- **0** 95 mm à 97 mm
	- $\Omega$  26 mm
	- **@** 16,7 mm
	- **8** 63,7 mm

![](_page_45_Figure_46.jpeg)

# [BTT770] [BTT370]

**Enceinte avant, Enceinte centrale**

Ex.: **BIT770** Enceinte avant

![](_page_45_Figure_50.jpeg)

- Consultez un entrepreneur en bâtiment qualifié pour éviter d'endommager le mur ou les enceintes.
- Utilisez une cordelette de moins de  $\varnothing$  2,0 mm, capable de supporter plus de 10 kg.

![](_page_45_Figure_53.jpeg)

# **Reference Guide de résolution des pannes**

**Avant de demander une réparation, veuillez effectuer les vérifications suivantes. Si le problème n'est pas résolu, consultez votre revendeur pour avoir des instructions.**

# **Le dernier micrologiciel est-il installé?**

Les mises à jour de micrologiciels peuvent être produites pour corriger des irrégularités de fonctionnement que l'on découvre sur certains films.  $(\Rightarrow$  78)

### **Ce qui suit indique que votre appareil ne rencontre aucun problème avec cette unité:**

- Sons réguliers de rotation du disque.
- Perturbation du disque pendant la recherche.
- Déformation de l'image pendant le remplacement des disques 3D.
- L'appareil ne répond pas à la télécommande ou aux boutons du panneau avant.

Maintenez la touche [U/I] de l'appareil principal appuyée pendant 5 secondes.

-S'il n'est toujours pas possible de couper l'appareil, débranchez le cordon d'alimentation, patientez une minute, puis rebranchez le cordon.

# ■ Impossible d'éjecter le disque. **L'appareil peut avoir un problème.**

Tandis que l'appareil est éteint, appuyez et maintenez simultanément [DDI] sur la télécommande et [A OPEN/ CLOSE] sur l'appareil pendant plus de 5 secondes.

# Fonctionnement général

# **Pour revenir aux réglages d'usine**

≥ Sélectionnez "Oui" sous "Réglages par défaut" dans le Menu de configuration. ( $\Rightarrow$  99)

# **Pour ramener tous les réglages sur leur valeur d'usine.**

● Réglez l'unité ainsi qu'il suit: Tandis que l'appareil est éteint, appuyez et maintenez simultanément [+ VOLUME], [▲ OPEN/CLOSE] et [U/I] sur l'unité principale pendant plus de 5 secondes.

### **La télécommande ne fonctionne pas correctement.**

- ≥ Changez les piles de la télécommande. (> 61)
- ≥ La télécommande et l'appareil principal utilisent des codes différents. Si "SET  $\square$ " s'affiche sur l'afficheur de l'appareil lorsqu'on pousse sur le bouton de la télécommande. changez le code de la télécommande.  $(\Rightarrow 99)$

### **Le disque ne peut pas être lu.**

- Le disque est sale.  $(\Rightarrow 61)$
- Contrôlez le code de la région.

### **Les photos (JPEG) ne sont pas lues normalement.**

≥ Les images qui ont été éditées sur un PC, comme une image Progressive JPEG, etc., peuvent ne pas être lues.

### **Le mode tuner TV n'est pas affiché lorsque le téléviseur est allumé.**

- ≥ Ce phénomène peut se produire en fonction des réglages du téléviseur lorsque "Démarrage rapide" est réglé sur "Oui".
- ≥ En fonction du téléviseur, ce phénomène peut être évité en reconnectant le câble HDMI à un connecteur d'entrée HDMI différent ou en changeant le réglage de la connexion

automatique HDMI.

**Vous avez oublié votre mot de passe de censure parentale (niveaux de classement).**

#### **Le seul recours est d'annuler le verrouillage par niveau de classement.**

- ≥ Ce réglage reprendra alors sa valeur d'usine.
- 1 Pendant que l'appareil est allumé, appuyez et maintenez simultanément [OK], le bouton jaune et le bleu de la télécommande pendant plus de 5 secondes. – "00 RET" s'affiche sur l'afficheur de l'appareil.
- 2 Appuyez de manière répétée sur [1] (droite) de la télécommande ou [Í/I] sur l'appareil jusqu'à ce que "03 VL" s'affiche sur l'afficheur de l'appareil.
- 3 Appuyez sur [OK] sur la télécommande ou [< OPEN/ CLOSE] sur l'appareil.

### **Cet appareil ne reconnaît pas correctement la connexion USB.**

- ≥ Si la clé USB est connectée à cet appareil pendant la lecture d'un disque ou une communication vidéo, la connexion ne sera pas reconnue. Appuyez sur [HOME] et reconnectez la clé USB.
- ≥ La clé USB et le DD USB ne sont pas reconnus par le port USB arrière de cet appareil.
- ≥ Déconnectez et reconnectez le câble USB. Si la connexion n'est toujours pas reconnue, éteignez et rallumez de nouveau cet appareil.
- ≥ Les clés USB connectées à l'aide d'un câble rallonge USB différent de celui qui est compris avec l'Adaptateur LAN sans fil DY-WL10 (en option) **BTT270** ou un concentrateur USB, peuvent ne pas être reconnues par cet appareil.

# [BTT770] [BTT370]

### **Cet appareil ne reconnaît pas correctement la Caméra de Communication.**

≥ Déconnectez et reconnectez la caméra de communication. Si la connexion n'est toujours pas reconnue, éteignez et rallumez de nouveau cet appareil.

# Électricité

**Pas d'alimentation.** ● Insérez le fil alimentation CA de façon sûre dans une prise secteur.  $(\Rightarrow$  74)

### **L'unité bascule en mode de veille.**

- ≥ Quand l'heure paramétrée pour l'arrêt temporisé aura passé, l'appareil s'éteindra.  $( \Rightarrow 62)$
- ≥ L'un des périphériques de sécurité de l'unité est activé. Appuyez sur [U/I] sur l'unité centrale pour éteindre l'unité.

### **Cet appareil s'éteint si l'entrée du téléviseur est modifiée.**

≥ Il s'agit d'un phénomène normal en utilisant VIERA Link (HDAVI Control 4 ou supérieur). Pour plus de détails veuillez lire le mode d'emploi du téléviseur.

### **L'appareil ne s'éteint pas.**

- 1) Appuyez et maintenez  $[\bigcup I]$  sur l'appareil principal pendant 5 secondes. (S'il est toujours impossible d'éteindre l'appareil, débranchez le cordon d'alimentation secteur, attendez 1 minute, puis rebranchez le cordon d'alimentation secteur.)
- 2 Réinitialisez l'appareil de la façon suivante: Tandis que l'appareil est éteint, appuyez et maintenez simultanément [+ VOLUME], [▲ OPEN/CLOSE] et [O/I] sur l'unité principale pendant plus de 5 secondes.

# Affichages

### **L'affichage est sombre.**

≥ Changez "Affichage panneau avant" dans le Configuration menu.  $(\Rightarrow 97)$ 

# Ecran du téléviseur et film

# **Les images de cet appareil ne s'affichent pas sur le téléviseur.**

# **L'image est déformée.**

# **Présence d'un tressautement.**

- ≥ Une résolution incorrecte est sélectionnée dans "Format vidéo HDMI". Réinitialisez l'appareil de la façon suivante:
- 1 Pendant que l'appareil est allumé, appuyez et maintenez simultanément [OK], le bouton jaune et le bleu de la télécommande pendant plus de 5 secondes. – "00 RET" s'affiche sur l'afficheur de l'appareil.
- 2 Appuyez de manière répétée sur [1] (droite) de la télécommande ou [Í/I] sur l'appareil jusqu'à ce que "04 PRG" s'affiche sur l'afficheur de l'appareil.
- 3 Appuyez et maintenez [OK] sur la télécommande ou [< OPEN/ CLOSE] sur l'appareil pendant plus de 3 secondes. Réglez à nouveau l'élément.  $(\Rightarrow 98)$
- -Lorsque Dolby Digital Plus, Dolby TrueHD, et l'audio DTS-HD ne sont pas reproduits en bitstream, sélectionnez "Oui" dans "Réglages par défaut" et effectuez les réglages corrects.  $(\Rightarrow 99)$
- ≥ L'appareil et le téléviseur sont des systèmes vidéo différents. A l'arrêt, maintenez enfoncés [■] (Stop) et [▲ OPEN/ CLOSE] sur l'unité principale pendant 5 secondes ou plus. Le système commute de PAL à NTSC ou inversement.
- Le système utilisé sur le disque ne correspond pas à votre téléviseur.
	- Les disques PAL ne peuvent pas être visionnés correctement sur un téléviseur NTSC.
	- Cet appareil peut convertir des signaux NTSC en PAL60 pour le visionnage sur un téléviseur PAL ("Sortie Contenu NTSC" dans le "Vidéo").
- ≥ Lorsque "Méthode de lecture disque 3D" dans le Menu Configuration est réglé sur "Automatique", les images peuvent ne pas être reproduites à cause de la méthode de connexion. Après avoir retiré le disque de l'appareil, sélectionnez "Régler av. lect." dans le Menu Configuration, puis sélectionnez "Lecture 2D" sur l'écran de configuration affiché pour visionner des disques 3D.  $(\Rightarrow 96)$

# **En visionnant un disque 3D, le son peut être entendu mais il n'y a aucune image vidéo sur le téléviseur.**

● Changez le mode entrée vidéo pour le mode entrée vidéo HDMI adapté sur le téléviseur.

# **La vidéo n'est pas sortie.**

≥ Réglez le "Son Haute Clarté" dans le menu Lecture sur "Non" pour utiliser la prise VIDEO OUT.  $(\Rightarrow 95)$ 

# **La sortie de la vidéo ne se fait pas en haute définition.**

≥ Confirmez que le "Format vidéo HDMI" dans le menu réglages soient réglé convenablement.  $(\Rightarrow 98)$ 

# **La vidéo en 3D n'est pas reproduite.**

≥ Est-ce que la configuration de cet appareil et du téléviseur est correcte? ( $\Rightarrow$  85)

# **La vidéo 3D n'est pas retransmise correctement en 2D**

- ≥ Sélectionnez "Régler av. lect." dans le Menu Configuration, puis sélectionnez "Lecture 2D" sur l'écran de configuration affiché pour visionner des disques 3D.
- ≥ Les disques qui ont des titres enregistrés en Côte à côte (2 structures d'écran) pouvant bénéficier de la 3D sont visionnés selon la configuration du téléviseur.

# **Une bande noire s'affiche autour du bord de l'écran. Le format de l'écran est anormal.**

- Confirmez le bon réglage de l'"Aspect TV". (=> 97)
- ≥ Ajustez le réglage d'aspect du téléviseur.

**Une fois qu'on a choisi "Home cinéma " dans "Sélection haut-parleurs" au moyen de la télécommande du téléviseur, la sélection d'entrée du téléviseur change également.**

≥ Déconnectez le câble HDMI du téléviseur et reconnectez-le à une autre prise HDMI IN.

# Son

### **Pas de son. Volume bas.**

# **Son déformé.**

# **Impossible d'entendre le type de son souhaité.**

- Contrôlez les connexions aux enceintes et autres appareils.  $(\Rightarrow 66, 67, 69 - 74)$
- Assurez-vous que les paramétrages des enceintes pour vos enceintes sont corrects.  $(\Rightarrow 100)$
- ≥ Pour effectuer la sortie audio à partir d'un périphérique branché à un câble HDMI, réglez "Sortie audio HDMI" sur "Oui" dans le menu Configuration.  $(\Rightarrow 98)$
- Lorsque "Piste sonore secondaire BD-Vidéo" est réglé sur "Oui", Dolby TrueHD, Dolby Digital Plus, DTS-HD Master Audio et DTS-HD High Resolution Audio sont reproduits en Dolby Digital ou DTS Digital Surround.
- Re-master ne fonctionnera pas si le signal bitstream est reproduit à partir de la prise HDMI AV OUT.  $(\Rightarrow 95)$
- ≥ En fonction de l'équipement connecté, le son peut être déformé si cette unité est branchée à l'aide d'un câble HDMI.
- ≥ L'audio multi-canaux provenant d'un dispositif connecté au téléviseur n'est pas sorti sous sa forme multi-canaux d'origine.
	- Si le dispositif est doté d'une prise de sortie audio optique, connectez le dispositif à la prise "OPTICAL" de cet appareil.  $(\Rightarrow$  71, 72)

# **Absence de son ambiophonique.**

● Appuyez sur [SURROUND] pour sélectionner un effet ambiophonique.  $(\Rightarrow 80)$ 

# • **ETT770 BTT370**

(En utilisant les enceintes 7.1)

Le son n'est pas disponible à partir des enceintes arrière surround même avec le Dolby Pro Logic II allumé.

# **Impossible d'obtenir l'audio.**

≥ Lorsque le son est reproduit à partir de la prise HDMI AV OUT, réglez "Dolby D/Dolby D +/Dolby TrueHD", "DTS/ DTS-HD" ou "Son MPEG" sur "PCM". (→ 96)

# **Aucun son en provenance du téléviseur**

- Appuyez sur [EXT-IN] pour sélectionner la source correspondante.  $( \Rightarrow 78)$
- ≥ Pour connecter l'appareil à un téléviseur à l'aide d'un câble HDMI, vérifiez que la prise HDMI du téléviseur est labélisée "HDMI (ARC)". Si elle n'est pas labélisée de cette manière, effectuez la connexion à l'aide d'un câble HDMI ainsi que d'un câble audio optonumérique. ( $\Leftrightarrow$  70, 71)
- ≥ S'il n'y a aucun son provenant de l'équipement connecté à la prise DIGITAL AUDIO IN de cet appareil, vérifiez que la sortie audio optonumérique de cet équipement est réglée sur PCM.

# Fonctionnement iPod/iPhone

# **Impossible de charger ou d'utiliser.**

- Assurez-vous que iPod/iPhone est bien connecté. ( $\Leftrightarrow$  90)
- La batterie du iPod/iPhone est épuisée. Chargez le iPod/ iPhone, puis réessayez.
- ≥ Si une action inattendue survient en utilisant l'iPod/iPhone, reconnectez l'iPod/iPhone ou essayez de redémarrer l'iPod/ iPhone.

### **Impossible d'afficher des films/photos iPod/iPhone sur le téléviseur.**

- Assurez-vous que le téléviseur est connecté à la prise VIDEO OUT sur cet appareil.  $( \Rightarrow 70)$
- Utilisez le menu iPod/iPhone pour effectuer les paramétrages film/photo appropriés pour votre téléviseur. (Voir le manuel d'utilisation de votre iPod/iPhone.)

# **Le canal d'entrée du téléviseur a été commuté involontairement sur l'entrée HDMI.**

- Quand l'unité principale est connectée à un téléviseur compatible "HDAVI Control" et que VIDEO IN est sélectionné pour la lecture de vidéos ou de photos sur un iPod/iPhone, le canal d'entrée du téléviseur commute automatiquement sur le canal d'entrée HDMI quand on appuie sur [HOME].
	- -Sélectionnez de nouveau le canal d'entrée VIDEO IN du téléviseur.

# Radio

# **On entend un son déformé ou du bruit.**

- Réglez la position de l'antenne.
- Utilisez une antenne extérieure. ( $\Leftrightarrow$  74)

# **On entend un son de battement.**

≥ Essayez de garder une certaine distance entre l'antenne et le téléviseur.

# Réseau

### **Impossible de se connecter au réseau.**

- Confirmez la connexion de réseau et les réglages.  $(\Rightarrow 73, 76, 98)$
- Consultez le manuel d'utilisation de chaque dispositif et connectez-les en conséquence.

### **Pendant l'utilisation d'une connexion LAN sans fil, la vidéo ou le son provenant d'un serveur de média certifié DLNA est lu de façon intermittente, n'est pas lu ou bien des images de la vidéo manquent durant la lecture.**

≥ Un routeur avec un taux de transfert élevé comme un routeur sans fil de 802.11n (2,4 GHz ou 5 GHz) peut résoudre le problème. Si vous utilisez un routeur sans fil de 802.11n (2,4 GHz ou 5 GHz), Il est nécessaire de régler le type de cryptage sur "AES".

L'utilisation simultanée d'un four à micro-ondes, d'un téléphone sans fil etc. à 2,4 GHz peut causer des interruptions de connexion ou d'autres problèmes.

● Sur l'écran "Réglages sans fil" (→ 99), au moins 4 indicateurs de "Réception" doivent être allumés pour que la connexion soit stable. Si 3 indicateurs ou moins sont allumés ou si la connexion est en train de s'interrompre, changez la position ou l'angle de votre routeur sans fil et voyez si l'état de connexion s'améliore. S'il n'y a aucune amélioration, connectez-vous à un réseau filaire et effectuez de nouveau la "Réglage facile du Réseau" (→ 76).

# Autres difficultés avec la lecture

# **La BD-Vidéo ou le DVD-Vidéo n'est pas lu.**

- ≥ Assurez-vous que le disque que vous utilisez est celui du code de région approprié de la BD-Vidéo ou du numéro de région du DVD-Vidéo, et n'est pas défectueux. (=> 65)
- ≥ Vous avez réglé un niveau de contrôle d'accès pour limiter la BD-Vidéo ou la lecture du DVD-Vidéo. Modifiez ce réglage.  $(\Rightarrow 96)$
- ≥ La sortie de certaines BD-Vidéo ne peut être effectuée qu'à l'aide du HDMI.

# **Je ne peux pas lire BD-Live.**

- La carte SD est protégée en écriture. ( $\Leftrightarrow$  65)
- ≥ Confirmez que cet appareil soit connecté à la bande large passante d'Internet.  $(\Rightarrow$  73)
- Confirmez les réglages "Accès Internet BD-Live". (⇒ 96)
- ≥ Confirmez que la carte SD se trouve dans la fente prévue à cet effet.  $(\Rightarrow$  78)

### **La piste son et les sous-titres alternatifs ne peuvent être sélectionnées.**

- ≥ Les langues ne sont pas enregistrées sur le disque.
- Avec certains disques, il est possible que vous ne puissiez pas utiliser le menu de lecture pour changer de bande son et de sous-titres. Utilisez les menus du disque lui-même pour effectuer les changements.  $( \Rightarrow 81)$

# **Impossible de modifier l'angle.**

● La modification des angles ne peut intervenir que pendant les scènes au cours desquelles différents angles sont enregistrés.

# **Messages**

Les messages suivants ou numéros de service apparaissent à l'écran du téléviseur ou de l'unité lorsque que quelque chose d'inhabituel est détecté au démarrage et pendant l'utilisation.

# Sur le téléviseur

#### **Lecture impossible.**

● Vous avez inséré un disque incompatible.

### **Lecture impossible sur ce lecteur.**

● Vous avez essayé de lire une image non compatible.

#### **Aucun disque inséré.**

≥ Le disque peut avoir été inséré à l'envers.

### $\Diamond$  Cette opération n'est pas disponible.

- Certaines opérations ne sont pas prises en charge par l'appareil. Par exemple:
	- BD-Vidéo: Pendant la lecture, le ralenti arrière ou l'image par image arrière n'est pas possible.

### **L'adresse IP n'est pas configurée.**

≥ Le "Adresse IP" sous "Configuration adresse IP / DNS" est "---. ---. ---. ---". Paramétrez "Adresse IP", "Masque de sous-réseau", et "Adresse Passerelle". (Sélectionnez l'acquisition automatique de l'adresse si nécessaire.)

### **Le point d'accès sans fil dispose actuellement d'un réglage réseau à faible sécurité. Il est recommandé de configurer sur un réglage plus élevé.**

≥ Le type d'authentification pour le LAN sans fil est réglé sur "Système ouvert", ou le type de cryptage est réglé sur "Pas de cryptage". Il est recommandé de crypter pour des raisons de sécurité. Pour de plus amples détails, consultez le mode d'emploi du routeur sans fil utilisé. Le cryptage est nécessaire lorsqu'on lit un vidéo, etc. depuis des appareils compatibles avec DLNA.

# **Aucun vidéo**

≥ Selon l'iPod/iPhone connecté, le menu vidéo peut être indisponible sur le téléviseur. Sélectionnez "ALL" sur l'afficheur de l'appareil et effectuez la lecture vidéo à partir du menu de votre iPod/iPhone. (→ 91)

# Sur l'afficheur de l'appareil

### **F99**

≥ L'unité ne fonctionne pas correctement. Appuyez sur [Í/I] l'unité centrale afin de faire passer l'appareil en mode de veille pendant 3 secondes. Appuyez à présent [U/I] sur l'unité centrale une nouvelle fois pour éteindre l'unité.

### **U59**

● Cet appareil est chaud.

Il passe en mode de veille pour des raisons de sécurité. Patientez pendant 30 minutes pour que le message disparaisse.

Sélectionnez une position avec une bonne ventilation lorsque vous installez l'appareil. Ne bouchez pas l'orifice de ventilation à l'arrière et sur le côté de l'appareil.

# **HDMI ONLY**

≥ La sortie de certains disques BD-Vidéo ne peut être effectuée qu'à l'aide du câble HDMI.

### **NET**

● Pendant la connexion à un réseau.

### **No PLAY**

≥ Il y a une restriction d'affichage sur une BD-Vidéo ou DVD-Vidéo.  $(\Rightarrow 96)$ 

### **No READ**

≥ Le support est sale ou rayé. L'appareil ne peut pas le lire.

### **PLEASE WAIT**

≥ L'appareil suit un processus interne. Il ne s'agit pas d'un mauvais fonctionnement. Vous ne pouvez pas utiliser l'appareil pendant que "PLEASE WAIT" est affiché.

### **REMOVE**

≥ Le dispositif USB absorbe trop d'électricité. Enlevez le dispositif USB.

# **SET**

# **(" " représente un numéro.)**

≥ La télécommande et l'unité centrale utilisent des codes différents. Modifier le code sur la télécommande.

Appuyez et maintenez [OK] et le bouton numéroté indiqué au même moment pendant plus de 5 secondes.

![](_page_49_Picture_41.jpeg)

### **H**□□ ou F□□

### **(" " représente un numéro.)**

- ≥ Contrôlez et corrigez les connexions des câbles des enceintes.
- Quelque chose d'inhabituel se passe.
- ≥ Vérifiez l'unité à l'aide du guide de dépannage. Si le numéro de service ne disparaît pas, procédez de la manière suivante.
- 1 Débranchez la fiche de la prise secteur, attendez quelques secondes, puis rebranchez-la.
- 2 Appuyez sur [Í/I] pour allumer l'appareil.
- Si le numéro de service ne disparaît pas malgré tout, contactez le fournisseur. Communiquez le numéro de service au fournisseur lorsque vous demandez à obtenir son aide.

# **UPD/**

### **(" " représente un numéro.)**

● Le micrologiciel a été mis à jour. Veuillez ne pas couper l'alimentation.

### **IPOD OVER CURRENT ERROR**

≥ L'iPod/iPhone absorbe trop d'électricité. Enlevez l'iPod/ iPhone et éteignez l'appareil.

### **START**

≥ Le système est redémarré lors de la mise à jour du logiciel. N'éteignez pas l'appareil.

# **FINISH**

● La mise à jour du logiciel est terminée.

# **NOT CONDITIONAL**

≥ L'opération demandée ne peut pas être effectuée.

*Référence*

# **Caractéristiques techniques**

# **GENERAL**

![](_page_50_Picture_775.jpeg)

**fonctionnement:** 0 °C à 40 °C **Plage d'humidité de fonctionnement:** 35 % à 80 % RH

(pas de condensation)

# SECTION AMPLIFICATEUR

### **SORTIE ALIMENTATION**

![](_page_50_Picture_776.jpeg)

**BTT770** 125 W par ca. (3  $\Omega$ ) **BTT370 BTT270** 160 W par ca.  $(3 \Omega)$ 

**100 Hz, 10 % de distorsion harmonique totale SUBWOOFER:**  $200 \text{ W par ca.} (3 \Omega)$ 

**BTT370** En utilisant le modèle SH-FX71(en option), la sortie de l'alimentation RMS TTL change pour 930 W.

# SECTION TUNER FM

**Plage de la** 

**fréquence:** 87,50 MHz à 108,00 MHz (par variation de 50 kHz) **Prises antenne:** 75 Ω (inégal)

# SECTION ENCEINTE

# **Enceintes avant** [BTT770] **SB-HF775**

**Haut-parleur de graves:** 3,5 cm  $\times$  10 cm

**Impédance:** 3 Ω Sortie pression son: 78 dB/W (1 m)

**Masse:** Environ 2,3 kg

### [BTT370] **SB-HF370**

**Haut-parleur de graves:** 6,5 cm TYPE CONIQUE **Impédance:** 3 Ω Sortie pression son: 78 dB/W (1 m)

**Masse:** Environ 0,82 kg

# [BTT270] **SB-HF270**

**Impédance:** 3 Ω Sortie pression son: 78 dB/W (1 m)

**Masse:** Environ 0,35 kg

**Enceinte centrale** [BTT770] **SB-HC775 Haut-parleur de graves:** 3,5 cm  $\times$  10 cm

**Impédance:** 3 Ω Sortie pression son: 78 dB/W (1 m)

**Masse:** Environ 1,06 kg

# [BTT370] **SB-HC370**

**Impédance:** 3 Ω Sortie pression son: 78 dB/W (1 m)

**Masse:** Environ 0,515 kg

# [BTT270] **SB-HC270**

**Impédance:** 3 Ω Sortie pression son: 79 dB/W (1 m)

**Masse:** Environ 0,5 kg

**Type:** 2 ENCEINTE 3 VOIES Bass-reflex. TYPE CONIQUE × 2 **Aigus (Tweeter):** 2,5 cm TYPE SEMI-DÔME **Plage de la fréquence:**  $100$  Hz à 30 kHz  $(-16$  dB), 130 Hz à 25 kHz  $(-10$  dB) **Dimensions (L×H×P):** 255 mm×1024 mm×255 mm

**Type:** 2 ENCEINTE 2 VOIES Bass-reflex. **Aigus (Tweeter):** 2,5 cm TYPE SEMI-DÔME Plage de la fréquence: 85 Hz à 25 kHz (-16 dB), 105 Hz à 24 kHz  $(-10$  dB) **Dimensions (L×H×P):** 135 mm×404 mm×135 mm

**Type:** 1 ENCEINTE 1 VOIE Bass-reflex. **Pleine portée:** 6,5 cm TYPE CONIQUE Plage de la fréquence: 105 Hz à 25 kHz (-16 dB), 130 Hz à 22 kHz  $(-10$  dB) **Dimensions (L**×**H**×**P):** 80 mm×117 mm×70,5 mm

**Type:** 2 ENCEINTE 3 VOIES Bass-reflex. TYPE CONIQUEX 2 **Aigus (Tweeter):** 2,5 cm TYPE SEMI-DÔME **Plage de la fréquence:** 100 Hz à 30 kHz (-16 dB), 130 Hz à 25 kHz  $(-10$  dB) **Dimensions (L**×**H**×**P**): 424 mm×59 mm×76 mm

**Type:** 1 ENCEINTE 1 VOIE Bass-reflex. **Pleine portée:** 6,5 cm TYPE CONIQUE Plage de la fréquence: 95 Hz à 25 kHz (-16 dB), 120 Hz à 22 kHz  $(-10$  dB) **Dimensions (L×H×P):** 145 mm×81 mm×70,5 mm

**Type:** 1 ENCEINTE 1 VOIE Bass-reflex. **Pleine portée:** 6,5 cm TYPE CONIQUE Plage de la fréquence: 90 Hz à 25 kHz (-16 dB), 115 Hz à 22 kHz  $(-10$  dB) **Dimensions (L**×**H**×**P):** 145 mm×81 mm×70,5 mm

# **Enceinte surround**

![](_page_51_Picture_580.jpeg)

![](_page_51_Picture_581.jpeg)

#### **Caisson de basse** [BTT770] [BTT370] **SB-HW370**

**Type:** 1 ENCEINTE 1 VOIE Bass-reflex. **Haut-parleur de graves:** 16 cm TYPE CONIQUE **Impédance:** 3 Ω Sortie pression son: 78 dB/W (1 m) **Plage de la fréquence:**  $30$  Hz à 220 Hz  $(-16$  dB), 35 Hz à 180 Hz  $(-10$  dB) **Dimensions (L×H×P):** 180 mm×408 mm×300 mm **Masse:** Environ 4.3 kg

1 VOI<sub>F</sub>

# [BTT270] **SB-HW270**

**Haut-parleur de graves:** 16 cm TYPE CONIQUE **Impédance:** 3 Ω Sortie pression son: 78 dB/W (1 m)

**Type:** 1 ENCEINTE 1 VOIE Bass-reflex. **Plage de la fréquence:** 40 Hz à 220 Hz (-16 dB), 45 Hz à 180 Hz (-10 dB) **Dimensions (L×H×P):** 145 mm×289,5 mm×258 mm **Masse:** Environ 3,0 kg

# SECTION PRISE

**USB:**

**(Avant) Standard USB:** USB 2.0 1 dispositif<br>**Port USB:** DC OUT 5 V 500 mA **Port USB:** DC OUT 5 V 500 mA MAX **(Arrière)**

[BTT770] [BTT370]

**Port USB pour la Caméra de Communication:** USB 2.0 1 dispositif DC OUT 5 V 500 mA

# [BTT270]

**Port USB pour Wi-Fi READY:** USB 2.0 1 dispositif

DC OUT 5 V 500 mA **Emplacement de carte SD:** Prise: 1 dispositif **Ethernet:** Système 1 10BASE-T/100BASE-TX

# **BTT770 BTT570** WLAN

**Antenne:** Tx 1, Rx 2 **Conformité à la norme:** IEEE802.11n / IEEE802.11a / **Système de transmission:** système MISO-OFDM, **Débit de transfert** 

**IEEE802.11n:** Tx Max. 150 Mbps, Rx Max. **IEEE802.11g / IEEE802.11a:** Max. 54 Mbps **IEEE802.11b:** Max. 11 Mbps

**(standard)\*:**

**Mode d'accès:** Mode infrastructure **Sécurité:** WPA2-PSK (TKIP/AES)

**Entrée Audio**

**AUX:**  $\times 1$ **Entrée audio numérique**

#### **Optique:**  $\times 1$ [BTT770] [BTT370] Entrée HDMI AV:  $\times 2$ **Fréquence d'échantillonnage:** 32 kHz, 44,1 kHz, 48 kHz **Format audio:** PCM, Dolby Digital, DTS

300 Mbps

WPA-PSK (TKIP/AES) WEP (64 bit / 128 bit)

(Cet appareil prend en charge le cryptage WPA et WPA2.)

IEEE802.11g / IEEE802.11b

système OFDM, système DSSS

Les taux de transfert sont des valeurs théoriques: cependant, le débit de communication réel variera selon l'environnement de communication ou de l'équipement connecté.

# SECTION VIDÉO

**Système du signal:** PAL/NTSC **Sortie Vidéo Niveau de sortie:**  $1,0 \nabla p$ -p (75  $\Omega$ ) **Prise de sortie:** Pin jack (1 système) **Sortie HDMI AV\* Prise de sortie:** Type A (19 broches) [BTT770] [BTT370] **Entrée HDMI AV\* Prise d'entrée:** Type A (19 broches) 2 système **Caractéristiques du LASER Produit LASER de Classe 1 Longueur d'onde:** 790 nm (CD)/655 nm (DVD)/ 405 nm (BD) Puissance du laser: Aucune radiation dangereuse n'est émise grâce à la protection de sécurité

Cet appareil prend en charge la fonction "HDAVI Control 5". Caractéristiques sujettes à modifications sans préavis.

# Formats des fichiers

![](_page_52_Picture_780.jpeg)

≥ Avec certains états d'enregistrement et structures de dossiers, l'ordre de lecture peut varier ou la lecture peut être impossible.

# **Information supplémentaire**

# ■ Affichage de la liste des langues

![](_page_52_Picture_781.jpeg)

# ■ Liste de codes de langues

![](_page_52_Picture_782.jpeg)

# **Index**

![](_page_53_Picture_158.jpeg)

![](_page_53_Picture_159.jpeg)

# R

![](_page_53_Picture_160.jpeg)

![](_page_53_Picture_161.jpeg)

![](_page_54_Picture_0.jpeg)

![](_page_55_Picture_9.jpeg)

![](_page_55_Picture_1.jpeg)

Winsbergring 15, 22525 Hamburg, Germany Pursuant to at the directive 2004/108/EC, article 9(2) Panasonic Testing Centre Panasonic Marketing Europe GmbH

Web Site: http://panasonic.net Panasonic Corporation

![](_page_56_Picture_3.jpeg)

![](_page_56_Picture_4.jpeg)

VQT3M03 F0111SY0